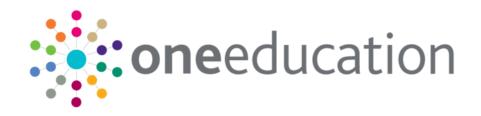

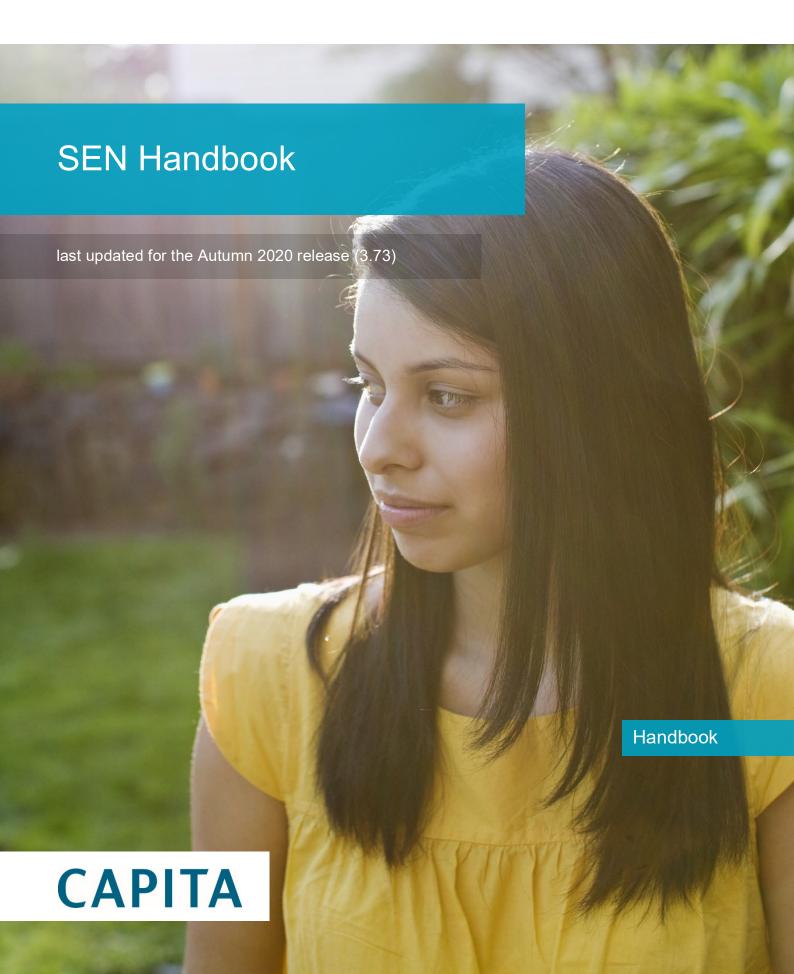

#### Copyright

SEN Handbook/Autumn 2020(3.73) 29-09-2020

© Capita Business Services Ltd 2018. All rights reserved. No part of this publication may be reproduced, photocopied, stored on a retrieval system, translated or transmitted without the express written consent of the publisher. Microsoft® and Windows® are either registered trademarks or trademarks of Microsoft Corporation in the United States and/or other countries.

www.capita-one.co.uk

#### **Contacting One Application Support**

You can log a call at: <a href="https://support.capitasoftware.com/">https://support.capitasoftware.com/</a>

.

#### **Providing Feedback on Documentation**

We always welcome comments and feedback. If you have any comments, feedback or suggestions please email:

onepublications@capita.co.uk

Please ensure that you include the document name, version and aspect of documentation on which you are commenting.

# Contents

| 02 | Introduction to SEN                               | 1    |
|----|---------------------------------------------------|------|
|    | Overview                                          | 1    |
|    | Using this Handbook                               | 1    |
|    | SEN Key Concepts                                  | 1    |
|    | Child/Person Focused Processing                   | 1    |
|    | Workflow Driven Home Page                         | 1    |
|    | My Involvements                                   | 1    |
|    | My Activities                                     | 2    |
|    | My Workflow Messages                              | 2    |
|    | Reports and Documents                             | 2    |
|    | Case Notes                                        | 2    |
|    | Chronology                                        | 2    |
| 03 | Setting Up SEN                                    | 3    |
|    | Introduction                                      | 3    |
|    | SEN Set-Up Checklist                              | 3    |
|    | Services                                          | 3    |
|    | Adding a Service Category                         | 3    |
|    | Adding a Service to a Service Category            | 4    |
|    | Lookup Tables and Codes                           | 5    |
|    | Searching for and Editing Lookup Tables and Codes | 5    |
|    | Adding a new Lookup Table                         | 6    |
|    | Setting up Lookup Codes                           | 7    |
|    | SEN Team Structure                                | 7    |
|    | Service Teams and Involvement Forms               | 8    |
|    | SEN Posts                                         | 8    |
|    | Creating a Post                                   | 8    |
|    | SEN Establishments                                |      |
|    | Creating an Establishment                         | . 10 |
|    | SEN Service Teams                                 |      |
|    | Creating a Service Team                           | . 11 |
|    | Deleting a Service Team                           | . 13 |
|    | SEN Role Manager                                  | . 14 |
|    | Adding a Role                                     |      |
|    | SEN Administration                                | . 16 |
|    | Setting up SEN Review Types                       |      |
|    | Setting up SEN Configuration                      |      |
|    | Setting up SEN User Defaults                      |      |
|    | SEN Involvement Forms Setup                       |      |
|    | Overview                                          | . 18 |

|    | Prerequisites                                           | . 19 |
|----|---------------------------------------------------------|------|
|    | Setting up a SEN Involvement Form                       | . 19 |
|    | UDFs and Involvement Forms                              | . 21 |
|    | Timelines                                               | . 21 |
|    | What is a Timeline?                                     | . 21 |
|    | Pre-defined Timelines                                   | . 22 |
|    | Timelines are linked to Involvements                    | . 22 |
|    | Using the Timeline Designer                             | . 23 |
|    | Importing a Timeline                                    | . 23 |
|    | Creating a new Timeline                                 | . 25 |
|    | Using Timelines to Generate Correspondence              | . 29 |
|    | Service Manager's View                                  | . 31 |
|    | User Access Control                                     | . 31 |
|    | Report Permissions                                      | . 31 |
|    | User Group Permissions                                  | . 32 |
|    | Data Panels                                             | . 32 |
|    | Access Control Lists (ACLs)                             | . 33 |
|    | Provision Setup                                         | . 33 |
|    | Service Provider Link Method                            | . 33 |
|    | Charge Type and Service Method                          | . 34 |
|    | Provision Year Setup                                    | . 37 |
| 04 | Using SEN                                               | 39   |
|    | SEN Involvements                                        | . 39 |
|    | Assessment Involvement                                  | . 39 |
|    | The SEN Process and the Timeline                        | . 39 |
|    | Prerequisites                                           | . 40 |
|    | Logging a Request for Assessment (Phase 1)              | . 40 |
|    | Recording the Assessment decision                       | . 48 |
|    | Logging Assessment details (Phase 2)                    | . 49 |
|    | Logging Draft (or In Lieu) Statement details (Phase 3a) | . 50 |
|    | Logging Final Statement details (Phase 3b)              | . 51 |
|    | Logging a Decision to Stop an Assessment                | . 52 |
|    | Review Involvements.                                    | . 54 |
|    | Creating a Statement Review Involvement                 | . 54 |
|    | Tribunal Involvement                                    | . 58 |
|    | Creating a Tribunal Involvement                         | . 58 |
|    | Logging Tribunal Hearing details                        | . 59 |
|    | Involvements and Activities.                            | . 59 |
|    | Reallocating an Involvement                             | . 60 |
|    | Business Rules                                          | . 60 |
|    | Save and Print                                          | . 63 |
|    | Recording a Provision                                   | . 63 |

|             | Before you start                                   | . 63 |
|-------------|----------------------------------------------------|------|
|             | Adding a Provision to an Involvement               | . 64 |
|             | Changing the Charge Type                           | . 65 |
|             | Personal Budget                                    | . 66 |
|             | Editing Charges                                    | . 66 |
|             | Recording payments against a provision             | . 66 |
|             | Provision Transfer Wizard                          | . 68 |
|             | Student Placement and Transfer                     | . 71 |
|             | Creating a Placement /Transfer                     | . 71 |
|             | Communication Log.                                 | . 74 |
|             | Accessing the Communications Log                   | . 74 |
|             | Service Team Workload                              | . 75 |
|             | Involvements Workload                              | . 75 |
|             | Activities Workload                                | . 75 |
|             | Using My Home Page                                 | . 76 |
|             | My Workflow Messages                               | . 76 |
|             | My Involvements                                    | . 76 |
|             | My Activities                                      | . 76 |
|             | My Completed Reports                               | . 76 |
|             | Using the Social Network Diagram                   | . 76 |
|             | What is displayed on the diagram?                  | . 77 |
|             | What is not displayed?                             | . 77 |
|             | Navigating around the diagram                      | . 77 |
|             | Making SEN Enquiries on a Student's Record.        | . 78 |
| 05          | Child Protection                                   | 81   |
|             | Overview                                           | . 81 |
|             | Creating a Child Protection Record                 | . 81 |
|             | Child Protection Contact Enquiry Record            | . 82 |
|             | Creating a Child Protection Contact Enquiry Record | . 83 |
|             | Viewing Child Protection Contact Records           | . 85 |
| 06          | Statutory Returns                                  | 87   |
| 07          | Documents and Reports                              | 89   |
|             | Linked Documents                                   | . 89 |
|             | Adding a New Linked Document                       | . 89 |
|             | Quick Reports                                      | . 90 |
| 08          | Audit Trail                                        | 91   |
| •           | Overview                                           |      |
|             | Using the Audit Trail                              | . 91 |
| <i>0</i> 91 | Appendix                                           |      |
| - 1         | One v4 Common Functionality                        |      |
|             | User Access                                        |      |
|             | Involvement Panel Links                            |      |
|             |                                                    |      |

| Ind | ex                     | 97 |
|-----|------------------------|----|
|     | Common UI Features     | 96 |
|     | Other Common Functions | 96 |

Document Change Control

| _              | 2 common change control |                                                                                                    |  |
|----------------|-------------------------|----------------------------------------------------------------------------------------------------|--|
| Date           | Release                 | Description                                                                                                    |  |
| Autumn<br>2020 | 3.73                    | Schedule Task                                                                                                    |  |
|                |                         | When a new financial year is created or a new charge rate is created against a service provider, all provision records need to be updated with the new calculations. Whilst the system is updating the provision records a timeout can occur preventing the records from being updated.                                                                                                    |  |
|                |                         | There is now a new Update Provision Scheduled Task that can manage this process more efficiently. This means that when the LA adds a new financial year or charge rate, the provision update process won't run immediately. Instead it is run based on when the LA has defined it to run in the scheduled task. Having this process run as a scheduled task means the time out will not happen and the financial year will be successfully created alongside updating the provision records. |  |
|                |                         | For more information see <i>Update Provision Scheduled Task</i> on page <i>41</i> .                                                                                                    |  |
| Autumn<br>2018 | 3.67                    | Service Team Definition                                                                                                    |  |
| 2010           |                         | Panel 12 Outcomes / Aims has been removed from the service team default items.                                                                                                    |  |
|                |                         | For more information on creating a Service Team, see <u>SEN</u> <u>Service Teams</u> on page 11.                                                                                                    |  |

# **02** Introduction to SEN

#### **Overview**

Special Educational Needs (SEN) is a separately licensed module within One v4. It supports Local Authority (LA) teams undertaking the assessment and review of students with special educational needs.

# **Using this Handbook**

This handbook is intended for One system administrators and users of SEN, including assessment officers and administration officers. The <u>02 | Setting Up SEN</u> chapter on page 3 of this handbook covers the configuration of SEN and the rest of the handbook covers day-to-day usage of the software.

**NOTE:** Certain areas in SEN v4 are common across other One modules, e.g. User Access Control, Communication Log, Activities. These shared components and functionality are listed in the Appendix on page 95 with details of where to find more information.

# **SEN Key Concepts**

To help get the most from the system, these are some important key concepts in One SEN v4.

# **Child/Person Focused Processing**

One SEN v4 software works on the premise that you can search for the student/person first then access all related information and carry out all appropriate business processes for that student/person, subject to access control.

SEN uses business processes to determine the user groups that have access to specific functionality.

#### **Workflow Driven Home Page**

As soon as you log in, SEN v4 displays a customisable home page that gives you useful information about your tasks. For more information, see <u>Using My Home Page</u> on page 76.

#### My Involvements

For caseworkers and administration officers, this area lists any involvements currently assigned to you. Involvement forms are tailored to each service team with integrated workflow and user-designed fields. For more information on configuring involvement forms, see <u>SEN Involvement Forms Setup</u> on page 18.

For more information on how to record a student's SEN progress using involvements, see <u>Using SEN</u> chapter on page 39.

#### My Activities

**My Activities** are displayed on **My Home Page** which provides summary information about each activity that the person logged in is involved with. Activities can represent school, home or other agency visits, meetings (e.g. panel meetings, case conferences) or can represent work that a caseworker must do, such as write up a report or preparation time. For more information, see Activities Workload on page 75.

#### My Workflow Messages

This area lists actions due as a result of involvement timelines (e.g. letters to be sent, responses to chase, meetings to arrange).

#### **Reports and Documents**

Reports and documents are available directly from the home page. For more information, see <u>Documents and Reports</u> on page *89*.

#### **Case Notes**

Case notes are used to record details of events, meetings and communications between people. Case notes can be logged as key events in building up a history of the child.

Case notes can be added by various professionals who are also One users. A case note displays which service team it relates to and provides details of who created the case note.

Any files or documents that are linked to case notes are recorded on the **Case Note** panel and on the **Chronology** browse.

Access to the Case Notes functionality for SEN is via the Chronology link in the Links panel.

For more information on case notes, refer to the v4 Client help file.

For more information on how to create a case note, refer to RG\_Chronology\_Case Notes available on the One Publications website via Reference Guides | CSS / SEN / SEND / ChSC.

#### Chronology

The chronology records significant events and changes in the life of a child/young person. The chronology records information about meetings, communications, case notes, which events are key events, etc.

Documents can be attached to the chronology by adding a new event. These attachments can be uploaded to the One database.

For more information on the chronology, refer to the v4 Client help file.

For more information on the chronology, refer to the following reference guides available on the **One Publications** website via **Reference Guides | CSS / SEN / SEND / ChSC**.

- RG Chronology Case Notes
- RG\_Chronology\_Using the Chronology.

# **03** Setting UpSEN

## Introduction

This chapter describes the setup procedures required before you can use One SEN. You can access most of the setup and configuration areas via **Focus | Services** and **Tools | Administration**.

NOTE: Menu paths described in this handbook may be different if your One menu has been customised.

# **SEN Set-Up Checklist**

| Setup:                                                          | See page |
|-----------------------------------------------------------------|----------|
| Services and services categories                                | 3        |
| Lookup tables and lookup codes                                  | 5        |
| Team structure (users, posts, establishments)                   | 7        |
| Service teams                                                   | 11       |
| SEN administration (review types, limits config, user defaults) | 16       |
| SEN involvement forms                                           | 18       |
| Timelines                                                       | 21       |
| User permissions                                                | 31       |
| Provision                                                       | 33       |

## **Services**

Creating services and service categories enables you to put services into logical groups, for example, Social Services or Youth Services.

# **Adding a Service Category**

Select Focus | Services | Service Categories to display the Service Category Enquiry dialog.

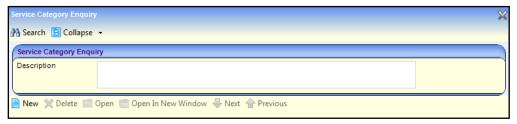

1. Click the **New** button to display the **Service Category Definition** dialog.

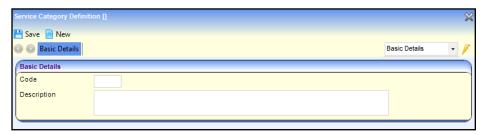

- 2. Enter a category **Code** of up to five characters.
- 3. Enter a category **Description**, for example:

| Code        | SOCSV           |
|-------------|-----------------|
| Description | Social Services |

4. Click the **Save** button to make the category available for selection when creating provision records.

#### Adding a Service to a Service Category

1. Select Focus | Services | Services to display the Service Enquiry dialog.

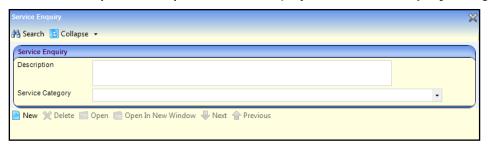

2. To create a new service, click the **New** button to display the **Service Definition** dialog.

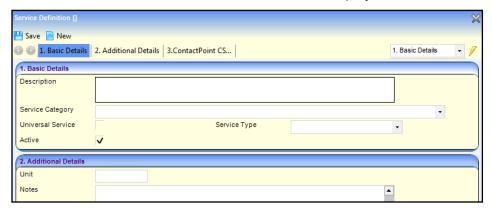

- 3. In the Basic Details panel:
  - a. Enter a **Description** of the service.
  - b. Select a Service Category.

NOTE: A service can be included in multiple service categories.

c. Tick the **Universal Service** check box, if the service is available to all students.

**NOTE:** This check box must contain a true value (tick) or false value (cross). If you save the record and this check box is empty, it defaults to a tick.

- d. Select a **Service Type**, which is a DfE requirement for Crystal reporting.
- Click the Save button.

# **Lookup Tables and Codes**

**NOTE:** Specific lookup codes must be defined prior to use, this means that a considerable amount of planning and consultation should be carried out.

Lookup tables populate fields throughout One. There are two types of lookup codes:

- Local situation only: Codes that are applicable only to your local situation and are therefore solely user-defined.
- External Mapping codes: Locally-used codes which need to be mapped to an external code. External codes are used to complete information in a DfE return, e.g. Ethnic Group, or where the software needs a prompt for certain activities.

With external mapped codes, the LA decides on the codes and descriptions to be used to reflect the local situation and then decides how they are mapped to the appropriate external code. This code cannot be altered.

NOTE: Lookup tables and codes cannot be deleted.

#### Searching for and Editing Lookup Tables and Codes

1. Select **Tools** | **Administration** | **Lookups** to display the **Lookups** dialog.

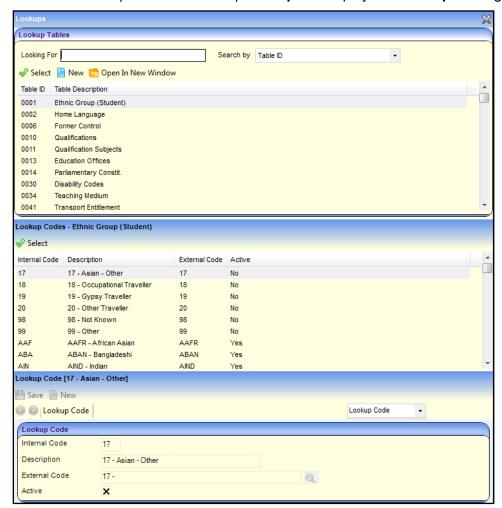

- Lookup Tables panel: Where there are many lookup tables listed, the Looking For facility enables you to search and display a lookup table:
  - Enter the first characters of the Table ID or Table Description.

- b. Select a search option from the **Search by** drop down.
- 3. Lookup Codes panel: Highlight a Lookup Table to display all lookup codes, both Active and Inactive, in the Lookup Codes panel.
- 4. To edit the code, highlight it to display details of that code in the **Lookup Code Details** panel. You can edit the **Description**, change the **Active** flag and add new codes.
- Click Save.

**NOTE:** You can make codes inactive to enable your Local Authority to 'retire' codes that are no longer to be used but are needed for historical purposes.

## Adding a new Lookup Table

1. Select Tools | Administration | Lookups to display the Lookups dialog.

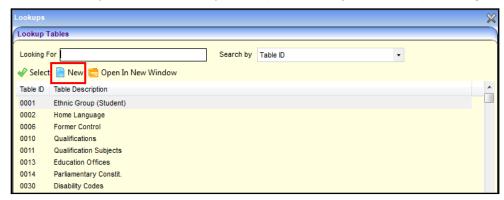

2. Click the **New** button to display the **Lookup Definition** dialog.

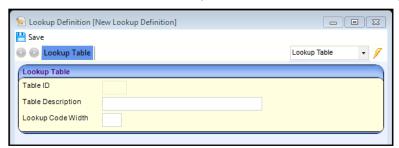

- Enter a Table Description.
- 4. Enter the **Lookup Code Width**, a code with a maximum of 6 characters.
- 5. Click the **Save** button. One assigns a unique **Table ID** to the new lookup table.

NOTE: User defined tables start with 8\*\*\*

The next stage in the process is to populate the new lookup table with lookup codes. For more information, see Setting up Lookup Codes on page 7.

#### **Setting up Lookup Codes**

Setting up lookup codes enables you to customise a lookup table to meet your local needs.

NOTE: Where lookup codes are defined by the DfE, the option to "add new" is not available.

1. Select Tools | Administration | Lookups to display the Lookups dialog.

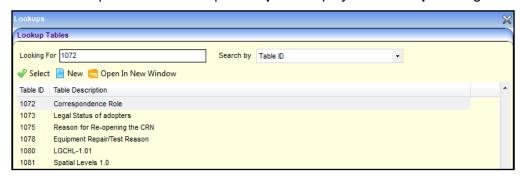

- Highlight the Lookup Table you want to add codes to, then click the Select button to display the Lookup Code dialog.
- 3. Click the **New** button to display the **Lookup Code** panel.

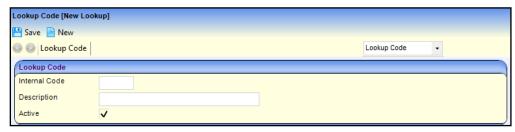

- 4. Enter a unique Internal Code and Description.
- 5. Select the **Active** check box, to make the code available for use.

**NOTE:** When a lookup table requires external mapping codes, an additional field, **External Code**, is available on the **Lookup Code Details** panel for you to select and display the mapping code.

- 6. Click **Save** to add the new code to the lookup table.
- 7. Repeat the previous steps until you have added all the required lookup codes.

#### **SEN Team Structure**

One v4 supports multi-agency team working as well as specialised teams. Records such as involvements, activities, provisions, etc. are owned by a specific SEN service team and access is controlled accordingly.

When you create a new service team you must link it to an *Establishment* which represents a hierarchical team structure with *Posts* and *Users*. System users (which are mapped to *People* in the people database) occupy those posts.

Before you can create a new service team, the hierarchical SEN team structure for your Local Authority must be in place, as follows:

Users are mapped to Posts

Posts are mapped to an Establishment

An Establishment is linked to Service Teams

(Service Teams are linked to Involvement Forms)

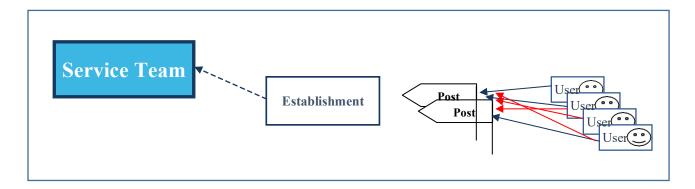

**NOTE:** The hierarchy itself is not important, what is important is identifying all the posts and specifically identifying those posts that are Caseworkers and those posts that are Administration Officers. System Users occupying those Posts constitute the members of the Service Team.

#### Service Teams and Involvement Forms

A caseworker who creates an involvement record for a student must be assigned to a post in the establishment that is linked to a service team. That service team can then be linked to one or more involvement forms. Only involvement forms which include such service teams are available for selection by that user.

#### **SEN Posts**

A post is a person's job position in a Local Authority, e.g. contact supervisor, admin officer, assessment officer, etc.

A post can only be in one establishment/team, but a person can be in more than one post.

#### **Creating a Post**

This procedure shows how to create a new post and assign users to it. To make a post available for selection:

- The Is CSS Caseworker check box must be selected, and
- The post must contain at least one member who has a current or future Start Date.
- 1. Select Tools | Team Structure | Posts to display the Post Definition Enquiry dialog.

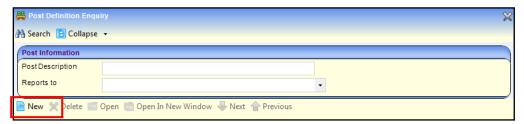

Click the New button to display the Post Definition dialog.

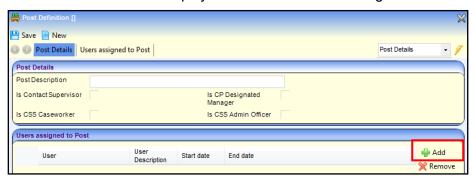

- Enter a Post Description.
- Select the required check boxes for SEN involvements, i.e. Is CSS Caseworker and Is CSS Admin Officer.
- 5. To assign users to the new post, click the **Add** button to display a new row on the **Users** assigned to Post panel.

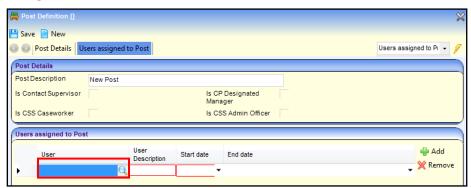

To display a list of users available for assigning to the new post, click the Browse button to display the User Browser dialog.

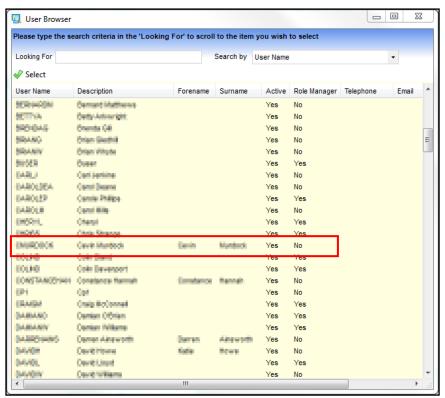

Highlight a User Name field and click the Select button. The selected user is added to the User assigned to Post panel.

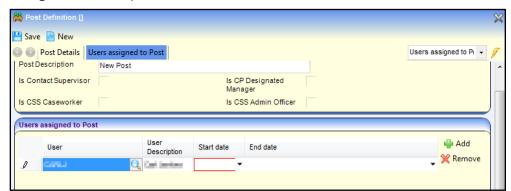

- 7. Enter a **Start Date**. If a user is being added to a post for a fixed term, also enter an **End Date**.
- 8. Click the Save button.

#### **SEN Establishments**

Establishments enable you to group posts within a team structure. For example, the establishment, SEN Service Manager, could contain the following posts:

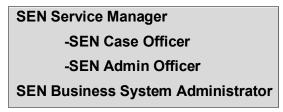

**NOTES:** An establishment cannot be created until posts have been defined. For more details see <u>SEN</u> <u>Posts</u> on page 8.

A post can only be in one establishment/team, but a person can be in more than one post.

## Creating an Establishment

To create a new establishment and assign posts to it:

1. Select **Tools** | **Team Structure** | **Establishment** to display the **Establishment Definition Enquiry** dialog.

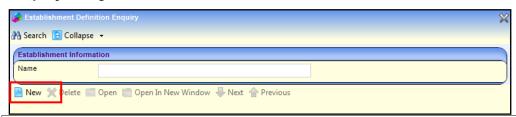

**NOTE:** To view existing establishments, click the **Search** icon to display establishments matching your search criteria.

2. Click the **New** button to display the **Establishment Definition** dialog.

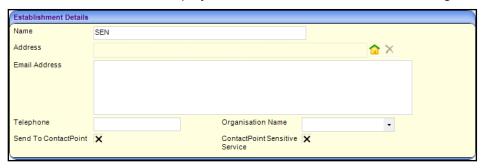

3. Enter the **Name** in the **Establishment Details** panel. The establishment is displayed in the **Post Hierarchy** panel ready to be assigned posts.

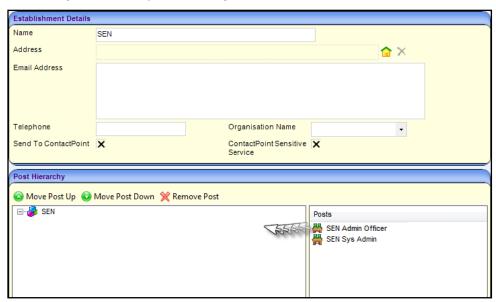

4. To assign a post to an establishment, select a post from the **Posts** (i.e. not assigned to any establishment) pane on the right-hand side and drag it to the required position on the establishment tree on the left-hand side.

**NOTE:** If the required post is not available, you can set up posts via **Tools** | **Posts** | **Post Definition**. For more information, see <u>Creating a Post</u> on page 8.

- 5. To reposition a post in the hierarchy, use the **Move Post Up** and **Down** buttons. You can also reposition a post left-clicking and dragging it to the required branch on the tree.
- 6. Click the Save button.

#### **SEN Service Teams**

Involvements, activities, provisions, etc. are owned by a SEN service team, and access is controlled accordingly.

## **Creating a Service Team**

To create a new service team, or edit an existing one:

1. Select Focus | Services | CSS Service Teams Administration to display the CSS Service Team Enquiry dialog.

Click the New button to display the CSS Service Team Definition dialog.

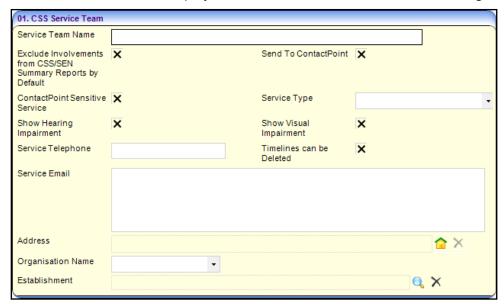

- Enter the CSS Service Team panel:
  - a. Enter the Service Team Name and other required details, e.g. Service Telephone, Service Email, Address, etc.
  - b. Select the **Exclude Involvements from CSS/SEN Summary Reports by Default** check box if applicable, to deny confidential information to other services and agencies.
  - c. The **Show Hearing Impairment** and **Show Visual Impairment** check boxes are <u>not</u> required for SEN service teams; they are only applicable to CSS service teams.
  - d. Select the **Timelines can be Deleted** check box to enable timelines to be deleted from students' involvements created by this service team.

**NOTE:** When you select this check box, a **Delete Timeline** button is added to the toolbar on involvement records.

- e. Select the **Establishment** to which this service team is linked. For more information about establishments, see <u>SEN Establishments</u> on page 10.
- 4. In the remaining panels on the **CSS Service Team Definition** dialog, select the default items appropriate to the new service team you are creating.
- 5. Enter the remaining panels:
  - a. Click the Add button to display the Lookup Codes chooser dialog.
  - b. Highlight one or more **Codes** then click the **Select** button to add them to the panel.

The following table shows the source of the service team default items. In most cases these are lookups prepopulated via **Tools | Administration | Lookups**.

| Panel | Name                     | Populate from        |
|-------|--------------------------|----------------------|
| 2     | Communication Categories | Lookup Table_ID 1065 |
| 3     | Activity Types           | Lookup Table ID 1055 |
| 4     | Activity Focuses         | Lookup Table_ID 1056 |
| 5     | Activity Target Groups   | Lookup Table ID 1057 |
| 6     | Activity Support Types   | Lookup Table ID 1058 |
| 7     | Provision Funding Bodies | Lookup Table ID 0126 |
| 8     | Provision Reasons        | Lookup Table ID 0822 |

| Panel | Name                      | Populate from                     |
|-------|---------------------------|-----------------------------------|
| 9     | Activity Time Categories  | Lookup Table_ID 1061              |
| 10    | Service Category          | Services   Service Categories     |
| 11    | Activity Attendance Codes | Lookup Table_ID 1068              |
| 12    | This panel ha             | as been removed                   |
| 13    | Activity Templates        | Data Management   Templates       |
| 14    | Charge Types              | Services   Provision Charge Types |

Here are some notes on the **CSS Service Teams Definition** panels:

- Communication Categories (panel 2) are for reporting purposes only.
- You must enter Service Categories (panel 10) for the service team to be available for selection for involvements and activities.
- Activity Templates (panel 13) is specific to PULSE licence holders. If you try to add a template and your Local Authority does not hold a PULSE licence, a message is displayed informing you that you do not have a licence.
- Charge Type (panel 14) enables you to link a Charge Type to a Service allowing it to be independent of an individual service provider link when you want to add a provision. This also enables multiple provision records linked to a charge type for a specific service, to be maintained easily in bulk. For more information, see Provision Setup on page 32.
- 6. Click the Save button.

#### **Deleting a Service Team**

A service team can only be deleted if there are no records attached to it. If there are records attached to the service team, these must be deleted or reallocated to another service team.

**Note:** Deleting or reallocating a record should be carried out in accordance with the LA's policies and processes with regards to data retention.

If a deleted service team is mentioned in another service team's ACL, the ACL is updated for the remaining service team's record. For more information on ACLs, see <u>Access Control Lists</u> (ACLs) on page 33.

When a service team is deleted, it is recorded in the audit trail via **Tools | Audit Trail | Audit Trail**. For more information on the audit trail, see <u>Using the Audit Trail</u> on page 91.

If a service team has been migrated from One v3, it cannot be deleted.

The following service teams cannot be deleted as they are seeded service teams:

- SEN (ID 9999999999)
- Exclusions (ID 9999999998).

To delete a service team:

 Select Focus | Services | CSS Service Teams Administration to display the CSS Service Team Enquiry page.

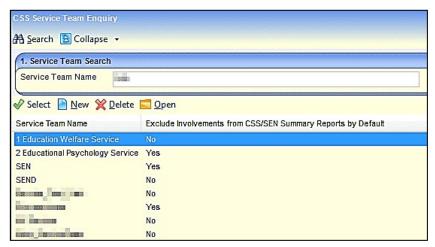

8. Highlight the service team and click the **Delete** button to display the **Service Team Confirm Delete** dialog. The list displays the **Record Type** and the **Number** of **Attached Records**.

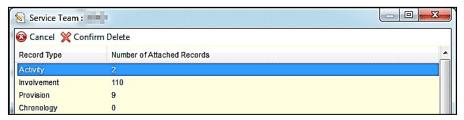

Click the Confirm Delete button to remove the service team. Once the service team has been deleted, it cannot be retrieved.

If the service team has attached records, the following message is displayed:

A service team may only be deleted if it has no dependent records.

If the service team has been migrated from One v3, the following message is displayed:

This is a service team which was migrated from v3, therefore it cannot be deleted.

If the service team is seeded, the following message is displayed:

This is a unique seeded service team; therefore, it cannot be deleted.

# **SEN Role Manager**

Roles are used throughout One to enable specific people to be available for selection when populating relevant fields, e.g. SEN Assessment Officer.

The **Role Manager** enables you to add roles to the list of seeded roles and assign people to those roles.

#### Adding a Role

1. Select **Tools | Administration | Role Manager** to display the **Role Manager** dialog.

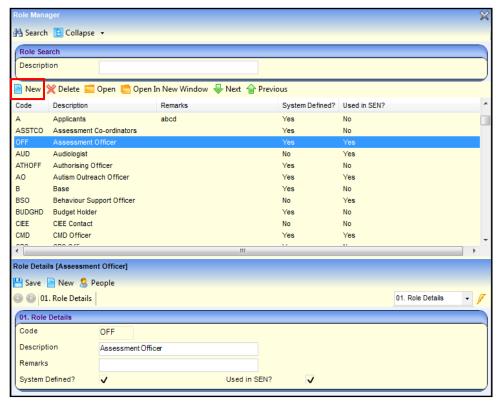

2. Click the **New** icon to display the **Role Details** dialog.

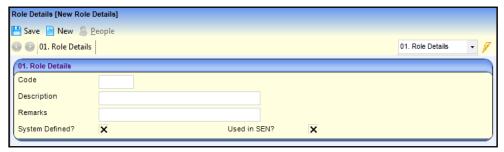

- 3. Enter a unique role code (up to six characters) in **Code**, along with an appropriate **Description**. A free text **Remarks** field is also available.
- 4. System Defined check box:
  - When selected, this box indicates that the highlighted Role Code is system defined and cannot be deleted.
  - If a role is user defined and saved with this check box selected, it also cannot be deleted.
  - Defining a role with this check box deselected means the role can be deleted after first removing the Associated People.
- 5. **Used in SEN** check box: Select this check box to allow the new role to be filtered to the relevant area. Any role may be flagged for SEN use.
- 6. Click the Save button.

#### Assigning a Person to a Role

 In the Role Details panel, click the People button to display the People Assigned to Role panel.

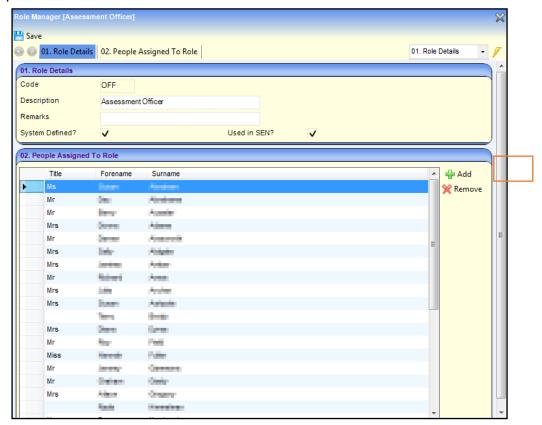

- Click the Add button to display the Person Enquiry page.
- 3. Search for the person you want to assign, and then add them to the **People Assigned to Role** panel.
- 4. Click the Save button.

#### **SEN Administration**

There are three SEN configuration options:

- **SEN Review Types Setup** enables you to set up the types of assessment review.
- SEN Configuration enables you to record the SEN statutory time limits that update the Assessment Progress panel on an assessment involvement. For more information, see Enquiring on Progress of the Assessment on page 42.
- SEN User Defaults enables you to set your own default users for SEN assessment roles, i.e. Assessment Officer, Administrative Officer, Medical Officer and Social Services.

#### **Setting up SEN Review Types**

The **SEN Review Type Set up** dialog enables you to set up different types of assessment review. Review types populate the **Review Type** drop-down when statement review involvements and standalone review involvements are created. For more information, see Creating a Statement Review Involvement on page *54*.

1. Select Focus | Services | SEN Administration | SEN Review Type Setup to display the SEN Review Type Enquiry dialog.

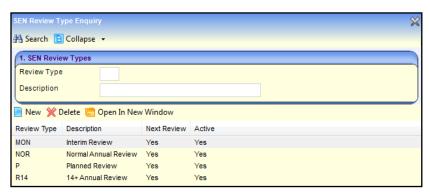

- 2. Click the **New** button to enable editing.
- Enter the Review Type code and Description. Consider whether the following fields are appropriate for your processes:
  - a. Next Review: With this check box selected, One automatically creates a statement review for one year's time when an assessment involvement's Final Date field is entered and saved. For more information, see <u>Saving the Involvement and Creating a Review</u> on page 51.
  - b. Active: This checkbox allows you to 'archive' a review type. You may wish to do this if a review type is <u>not</u> to be used again but has records held against it.
- 4. Click the Save button.

#### **Setting up SEN Configuration**

Each phase of a SEN assessment has a statutory time limit as outlined by the DfE Code of Practice. This screen enables you to enter the timescales as a default, against which the process dates of an assessment are validated on the **Assessment Progress** panel on an assessment involvement. For more information, see <a href="Enquiring on Progress of the Assessment">Enquiring on Progress of the Assessment</a> on page 42.

 Select Focus | Services | SEN Administration | SEN Configuration to display the SEN Configuration dialog.

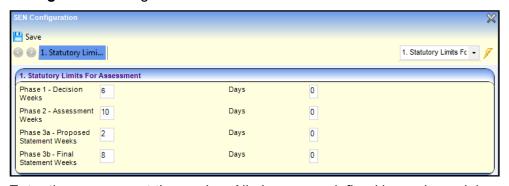

- 2. Enter the assessment timescales. All phases are defined in weeks and days.
- 3. Click the Save button.

# **Setting up SEN User Defaults**

The **SEN User Defaults** dialog enables you to set your own default names for SEN assessment roles, i.e. assessment officer, administrative officer, medical officer and social services and communication log sender.

**NOTE:** These names are specific to your User ID and must belong to your service team. It is <u>not</u> mandatory to define all professionals.

Select Focus | Services | SEN Administration | SEN User Defaults to display the User Defaults dialog.

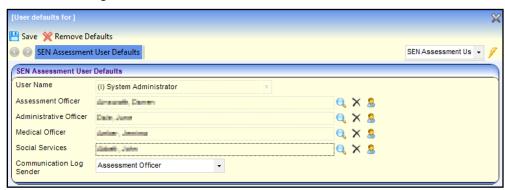

- To add a default name to a role, click the Browse button to display a list of people who are assigned to the selected role. Select the required name then click the OK button.
- To remove a default name, click the Clear Selection button. This clears the field for you to reselect, it does <u>not</u> delete the person from the role table.
- To clear <u>all</u> fields, click the **Remove Defaults** button.

**NOTE:** You should choose a user in <u>your</u> service team for **Assessment Officer** and **Administration Officer**.

Once defined, the names automatically populate the **SEN Professional** panel on SEN assessment involvements. For more information, see <u>Adding Assessment Officers and Admin Officers</u> page *42*.

# **SEN Involvement Forms Setup**

This section describes how to set up SEN involvement forms based on the following templates supplied by Capita:

- **SEN Assessment Involvement form**: Use this involvement to record details and assign relevant officers to the appropriate roles required to support the SEN involvement throughout the Assessment process.
- **SEN Statement Review Involvement form**: SEN statements must be reviewed once a year to ensure that the support specified within them remains appropriate.
- SEN Standalone Review Involvement form: Use this involvement where there is no formal SEN record, for example where a student is being monitored prior to a possible assessment.
- SEN Tribunal Involvement form: Where parents disagree with the decisions of the Local Authority, they have the right to appeal to the SEN and Disability Tribunal, an independent body.

#### **Overview**

The process for creating involvement forms and using involvements is as follows:

- 1. Capita provides four SEN involvement templates, included in the SEN v4 module.
- Local Authorities' business system administrators:
  - set up involvement forms to reflect your SEN processes, based on the Capitasupplied templates, and
  - link your involvement forms to service teams.

These procedures are described in Setting up a SEN Involvement Form on page 19.

 Service team members linked to an involvement form, e.g. caseworker and admin officers, can then create a student's assessment involvement. This procedure is described in <u>Using SEN</u> chapter on page 39.

**NOTE:** You can create multiple versions of SEN involvement forms which can be made available to designated service teams to suit your business processes.

#### **Prerequisites**

Before setting up SEN involvement forms, you should make sure that lookup tables and the service team structure have been set up in SEN.

#### More Information:

Setting Up SEN on page 3

#### Setting up a SEN Involvement Form

This procedure shows how to set up an involvement form. Here is an overview:

- give the involvement form a description,
- enter the name your local authority uses for your SEN officers who are responsible for SEN cases, e.g. assessment officers,
- add the lookup codes which display in the drop-down fields on the panels in a student's involvement record. For more information on creating involvement records for students, see <u>Using SEN</u> chapter on page 39.
- 1. Select Focus | Services | CSS Involvement Forms to display the Involvement Form Enquiry dialog, where you can search for existing forms and edit or create new ones.

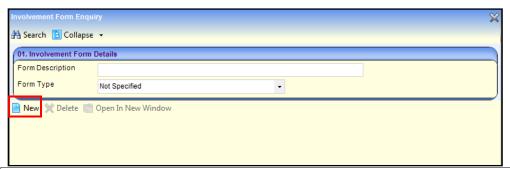

**NOTE:** If you edit an existing involvement form, changes will take effect immediately but will <u>not</u> affect existing involvement records that have already been created for students.

2. Click the **New** button to display the **New Involvement Form** dialog.

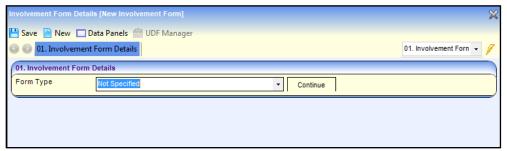

Select the Form Type from the drop-down, then click the Continue button to display the Involvement Form panels

**NOTE:** Form types are the Capita-supplied involvement form templates.

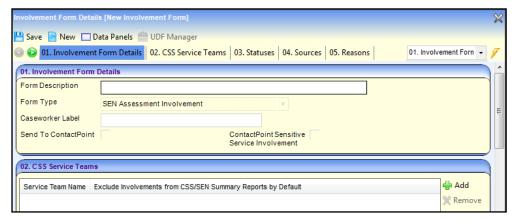

- 4. Enter the **Involvement Form Details** panel:
  - a. Enter a **Form Description** to describe this involvement form. This name is displayed when users choose a new form.
  - b. Enter a **Caseworker Label**. This title is shown on the involvement form and reflects the label your local authority uses for caseworkers.
- 5. Click the **Save** button to save the involvement form.
- 6. In the CSS Service Teams panel, link the service teams that can use this form to create involvement records for students:
  - a. Click the Add button to display the CSS Service Teams Enquiry dialog.

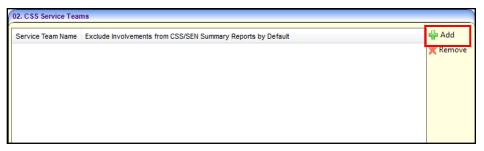

- b. Enter search criteria in Service Team Name then click the Search button.
- c. Highlight the required service team then click the **Select** button to add the service.

**NOTE:** You can associate involvement forms with one or more service teams. This means that a particular involvement form may <u>not</u> be available to a user in another service team.

- 7. Continue to populate the remaining panels with the lookup codes. The displayed panels depend on the involvement form type. The following steps are for setting up a SEN assessment involvement form:
  - a. In the **Statuses** panel, add the involvement statuses that you want to be displayed in the involvements created from this template, e.g. *Active*, *Closed* etc.
  - b. In the **Sources** panel, add the organisations or individuals that can originate a request for assessment, e.g. *Current School*, *Parent*, etc.
  - c. The **Reasons** and **Outcomes** panel contain generic functionality and are <u>not</u> part of the statutory SEN process.

d. In the **SEN Assessment Types** panel, add the statutory assessment types relevant to this involvement form, e.g. *Initial Assessment, Further Assessment* etc.

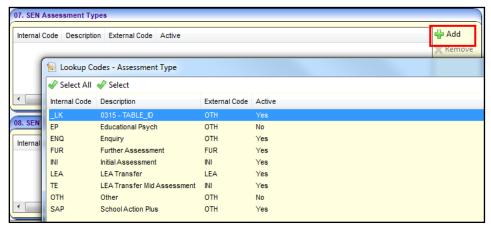

- e. In the **SEN Assessment Categories** panel, you can add values to the involvement form on which you can filter, e.g. you can set up categories such as Cognition and Learning, Communication and Interaction etc.
- 8. Click the **Save** button. The new involvement form is now available for use by its target caseworkers.

NOTE: Saved involvement forms are added to Focus | Services | CSS Involvement Forms.

#### **UDFs and Involvement Forms**

**User Defined Fields (UDFs)** enable you to add extra fields to accommodate data items that One does not store. The **UDF Management** functionality is available on the four SEN involvement forms.

UDFs are created against entities; they can only be used once. When defined, UDFs are stored in a series of UDF tables.

UDFs cannot be deleted; they can only be made inactive by removing them from the entity. If a UDF is removed from an entity, it is removed from all records for that entity; this affects all records regardless of when they were created.

UDF Management is accessed by clicking on the **UDF Manager** button at the top of the **Involvement Form Details** page or via **Tools | Administration | UDF Management**.

#### **MORE INFORMATION:**

For more information on UDFs, see the online help or

RG\_Administration\_Managing UDFs on the One Publications website via Reference Guides | Administration.

#### **Timelines**

#### What is a Timeline?

A timeline is a set of predefined activities that a caseworker or administrative officer follows when dealing with a particular type of involvement, e.g. sending letters, recording decisions, etc.

Timelines are connected to involvement forms. When you enter a date in a timeline activity, it automatically fills in the linked date field on the involvement.

Timelines are process flowcharts with a beginning and an end, showing the flow of activities as a series of connected boxes, as in this example of part of a statement review timeline:

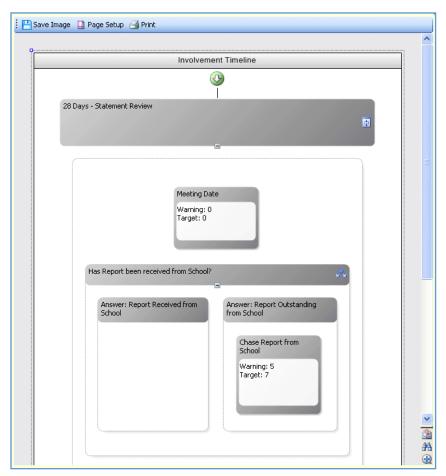

The timeline design tool supports the addition of multiple branches whose 'route map' is determined by customisable user questions/answers. For example, at the end of an SEN assessment, the user can be asked by the timeline whether they want to issue a draft statement or a note in lieu. When the user responds, the workflow follows the correct branch.

#### **Pre-defined Timelines**

Pre-defined timelines are supplied by Capita appropriate to the SEN process; these are associated with a SEN Assessment Source and Assessment Type.

If required, you can edit or create your own timelines from scratch.

Timelines can be created by dragging and dropping workflow activities into the workflow designer, allowing additional activities to be carried out individually, in parallel with other activities or in a specific sequence.

#### Timelines are linked to Involvements

A timeline is designed once but re-used many times by associating an instance of it with an involvement form.

To use a timeline, it must be associated with an involvement, as follows:

- Create a new involvement, or
- Select an existing involvement without a timeline.

When a timeline is associated with an involvement, it is given a start date and its activities are displayed for completion as **Workflow Messages** on the caseworker's or admin officer's **Home Page** after the number of pre-defined days has elapsed.

**NOTE:** Although it is optional to link a timeline to an involvement, it is necessary to do this for a timeline to function correctly with an involvement.

#### **Linked Fields**

When an activity that is linked to a field within an involvement is completed, the completed date entered on the timeline populates the corresponding linked field in the involvement.

However, if a date has already been entered in a linked field on the involvement, then the timeline linked activity is completed, the date entered on the involvement will be overwritten by the completion date of the linked timeline activity.

#### **Using the Timeline Designer**

Use the Timeline Designer via Tools | Administration | Timeline | Timeline Design to:

- Import a timeline template (a file in .XOML format).
- Create a new timeline from scratch.
- Edit an existing timeline.
- Clone an existing timeline.

#### Importing a Timeline

This procedure describes how to create a new SEN timeline by importing a timeline definition file, which has a .XOML file extension.

- 1. Select **Tools** | **Administration** | **Timeline** | **Timeline Design** to display the **Timeline Enquiry** page.
- Click the New button to display the New Timeline page.

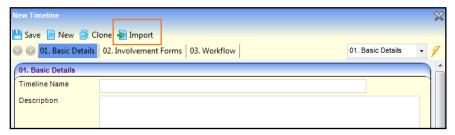

- 3. Click **Import** to display the **Open** dialog.
- 4. Browse for the .XOML timeline definition file you want to import then click the **Open** button to display the imported timeline in the **Workflow** panel.

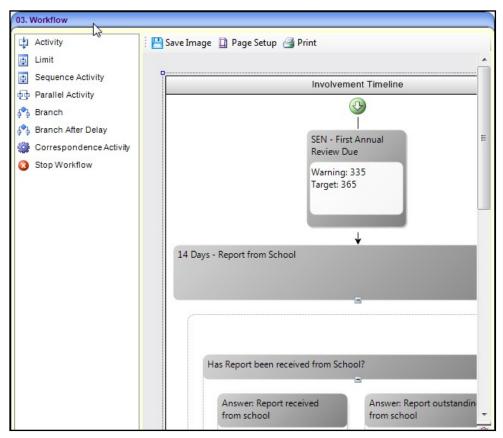

- 5. Enter **Timeline Name** and a **Description**, if required.
- 6. Enter the **Involvement Forms** panel:
  - a. Click the **Add** button to display the **Involvement Form Link** window.
  - b. Click the **Search** button to display the **Involvement Form Enquiry** window.
  - c. Select the required Form Type then click the Search button to display involvement forms of that type.
  - d. Highlight the required involvement form then click the **Select** button.

**NOTE:** A timeline must be linked to one or more involvement forms.

If the involvement form you are linking the timeline to is an assessment involvement form, you can filter the use of this timeline/involvement link by **Assessment Source** or **Assessment Type** fields, by selecting the relevant checkboxes in these panels.

- 7. If required, edit the timeline In the **Workflow** panel. For more information, see <u>Creating a new Timeline</u> on page 25.
- 8. Click the **Save** button in the **New Timeline** page to save the timeline/involvement form link.

#### **Creating a new Timeline**

To design a new timeline:

- Select Tools | Administration | Timeline | Timeline Design to display the Timeline Enquiry dialog.
- 2. Click the **New** button to display the **New Timeline** dialog.

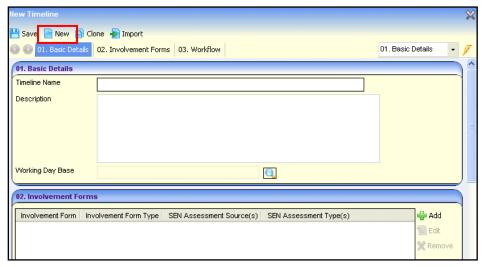

- 3. Complete the fields in the **Basic Details** panel:
  - **Timeline Name:** Must be alpha numeric, cannot contain any symbols.
  - Description: Free text field.
  - Working Day Base: Not required for SEN.

**NOTE:** To create a timeline, you must add one or more involvement forms.

- In the Involvement Forms panel, click the Add button to display the Involvement Form Link window.
- 5. Click the **Search** button to display the **Involvement Form Enquiry** window.

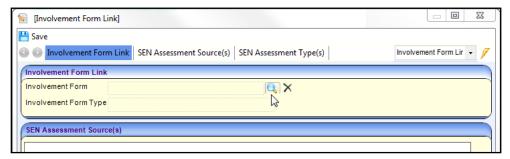

Enter search criteria in Form Description and Form Type then click the Search button to display the search results.

**NOTE:** To retrieve <u>all</u> involvement forms, click the **Search** button without entering search criteria.

Highlight the Involvement Form you want to add to the timeline then click the Select button to display the Involvement Form Enquiry window.

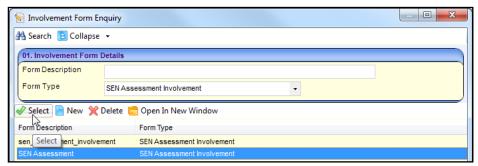

8. Select the involvement form you want to add to the timeline, then click the Save button.

**NOTE:** If you add an <u>assessment</u> involvement form to a timeline, you can filter the use of this timeline/involvement link by selecting the required check boxes in the **Assessment Source** or **Assessment Type** panels.

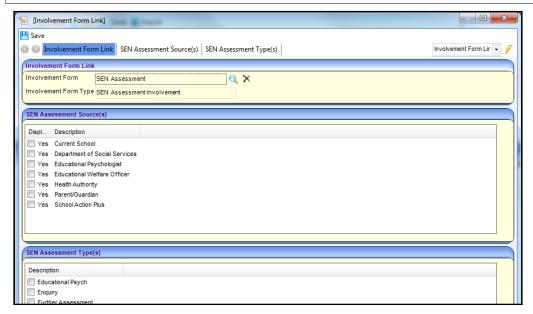

- 9. Click the Save button to add the involvement form to the New Timeline dialog.
- 10. In the **Workflow** panel, drag and drop **Workflow Activities** onto the **Involvement Timeline**. Any number of activities can be used to create a timeline.

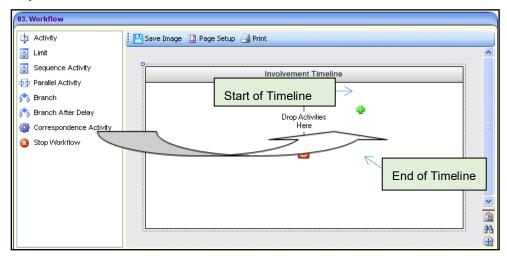

**NOTE:** When you drag a workflow activity onto the timeline, green plus symbols • show where you can drop the activity.

Workflow activities consist of a number of different properties:

|                  | Activity                   | Designer Properties                                                                                                    |
|------------------|----------------------------|----------------------------------------------------------------------------------------------------|
| 4                | Activity                   | Adds a single activity directly to the timeline or inside a parallel, sequence or branch activity                               |
| Ф                | Limit                      | Defines maximum days in which a group of activities must be completed                                                           |
| Ф                | Sequence<br>Activity       | Adds a group box, places activities that are to be carried out one after the other into the sequence box                        |
| фф               | Parallel Activity          | Adds a group of activities that are to be carried out in parallel, but enables them to be completed in any order                |
| ₽ <sub>₽</sub> ₽ | Branch                     | Defines multiple routes through the timeline                                                                                    |
| ţ,ţ              | Branch After<br>Delay      | Defines multiple routes through timeline (preceded by reminder message)                                                         |
|                  | Correspondence<br>Activity | Generates outbound correspondence, e.g. email or a letter at run time. Letters are based on templates in the Communication Log. |
| 8                | Stop Workflow              | For Branches only! Terminates the timeline                                                                                      |

11. To enter the relevant details for the selected activity, double-click the activity's shaded header area to display the **Activity Properties** dialog, for example:

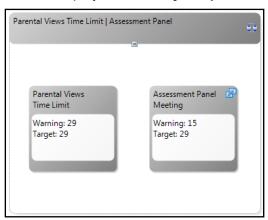

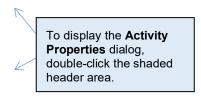

For details on creating correspondence activities, see <u>Using Timelines to Generate</u> <u>Correspondence</u> on page 29.

12. Select the panels in the Activity Properties dialog. The panels that display depend on the activity you select. The following is an example of the correspondence Activity Properties dialog.

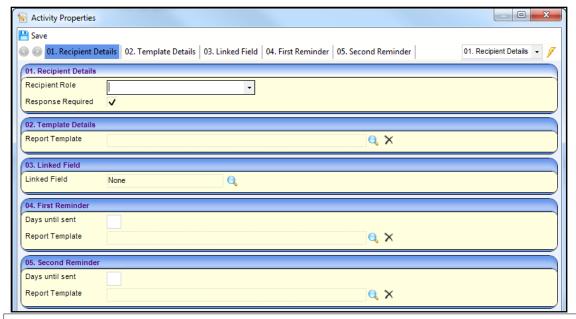

NOTE: When specifiying the number of days for a task, you should always use calendar days.

13. Click the Save button.

#### Linking a Timeline Activity to an Involvement Field

You can link a timeline activity to a field on the linked involvement using the **Linked Field** activity property.

NOTE: If a field is not linked to a timeline activity, no workflow messages are produced.

- 1. Double-click a timeline activity to display the **Activity Properties** dialog.
- 2. Click the **Search** button in the **Linked Field** panel to dispaly the **Choose a linked field** dialog.

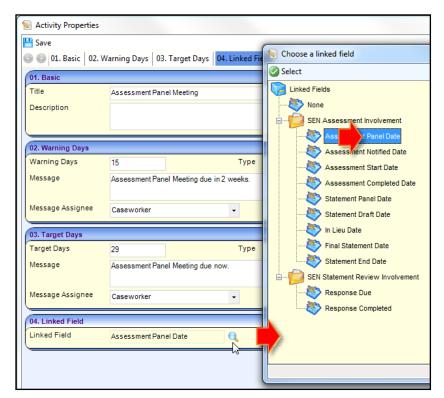

- Select the required date field you want to link, then click the Select button to return to the Activity Properties dialog.
- 4. Enter the other fields as required, for example **Warning Days** and **Target Days**. Workflow messages are produced based on the number of days passing for an activity and can either be:
  - Warning Days what is coming up that you need to attend.
  - Target Days what activities have been missed.
- 5. Click the **Save** button to return to the **New Timeline** dialog.

**NOTE:** A link icon appears in the top right comer of the **Activity** box. When the activity is completed via the timeline, the corresponding field on the involvement is updated. However, if a field is edited on an involvement it is not updated on the timeline.

# **Using Timelines to Generate Correspondence**

Use **Correspondence Activities** in the timeline design to generate emails and letters, e.g. to professionals, from templates stored on the communications log and saved as linked documents for that student. Correspondence activities can generate letters from templates based on either quick reports or Crystal reports.

NOTE: A letter generated using a quick reports template can be edited before it is saved.

1. Double click the timeline activity, e.g. a letter in this example, to display the **Activities Properties** dialog:

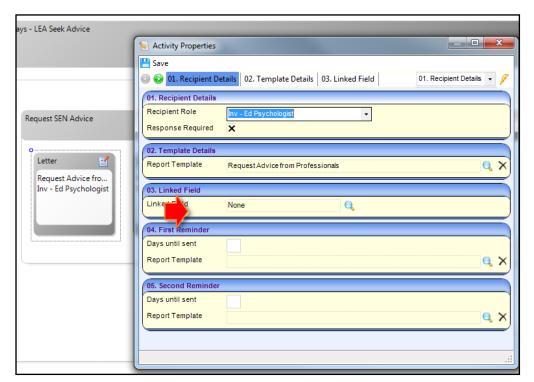

- 2. Select the **Recipient Role**. You can choose from the following options:
  - **Person**: One loads a person search at runtime, i.e. when the timeline is used in an involvement.
  - Parent Joint: Where those with parental responsibility for the student share the same address, any letters that are generated are automatically addressed to both parents.
  - **Parent Individual**: One letter is produced per parent/carer, irrespective of whether there are multiple parents living at the same address.
  - Base: Recipients prefixed with Base, e.g. Base Ed Psychologist, are linked to the student's base.
  - Inv: Recipients prefixed with Inv, e.g. Inv Ed Psychologist, are linked to the student's involvement. For more information, see <u>Adding Assessment Officers</u> and <u>Admin Officers</u> on page 42.
- 3. **If required, select the Response Required check box. This** specifies that a response from the recipient is required. After the letter has been sent to the recipient, the activity is not completed until a response has been received and logged.
- 4. If required, select the Reminders check box. You can set up first and second reminders to be sent based on the number of days after the original letter has been sent, i.e. Days until sent. Also, you can include a Report Template, which is sent as an attachment.

A workflow message is received when the date for the first reminder is reached for a particular activity. The date for the second reminder is calculated when the first reminder is sent.

#### More Information:

Generate Correspondence topic from the One online help.

5. Click the Save button.

# Service Manager's View

A service team manager can view timelines that have been associated with an involvement for their team members.

- 1. Select Focus | Services | CSS Services Teams Workload to display the CSS Service Team's Workload dialog.
- 2. Highlight the required team member, e.g. an assessment officer, to display their involvements that have a timeline attached, in the **Involvements** panel.

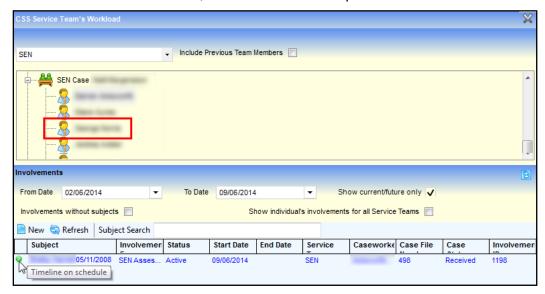

To open the involvement in the Timeline Details panel, click the subject's name link in the Subject column.

#### **More Information:**

CSS Service Team Workload topic from the One online help.

# **User Access Control**

User permissions functionality consists of three areas, which you access via **Tools** | **Permissions**:

- Report Permissions
- User Group Permissions
- User Group Processes

# **Report Permissions**

Use **Report Permissions** to control the level of access a user must report areas and specific reports within One. Permissions to access and run reports in the v4 client are granted by the systems administrator via **Tools** | **Permissions** | **Report Permissions**.

#### **More Information:**

RG\_Permissions\_Report Permissions available from http://www.onepublications.com

## **User Group Permissions**

**User Group Permissions** control group access to all web services, web methods, menu routes and menu links into the One business processes.

Select via Tools | Permissions | User Group Permissions.

#### More Information:

RG Permissions User Group Permissions available from http://www.onepublications.com

**User Group Processes** control the level of access a user group has to specific areas and functionality within One. A group's permissions can be assigned broadly against a main business process or to any of the individual business processes that constitute a main business process. Business processes map to menu routes and links, which in turn are linked to a user group, rather than an individual.

Select via Tools | Permissions | User Group Processes.

#### More Information:

RG\_Permissions\_User Group Processes available from <a href="http://www.onepublications.com">http://www.onepublications.com</a>

### User Group Permissions and User Group Processes

**User Group Permissions** work in tandem with User Group Processes, where the user selects the desired business process and One sets the privileges accordingly. Click the link in the **Links** panel to switch between the two methods.

### **Data Panels**

In the toolbar area at the top of many pages is the **Data Panels** button which gives you the option to hide panels which are infrequently used. However, it is <u>not</u> a security measure as data is still delivered to the panel and not restricted.

To deny access to the **Data Panels** icon:

 Select Tools | Permissions | User Group Processes to display the User Group Permission Editor dialog.

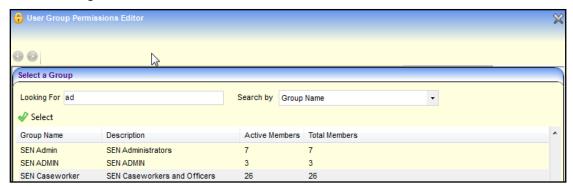

- Highlight the required Group then click the Select button to display the Permissions Editor dialog.
- In the Main Processes panel, select Administration from the Main Business Processes drop-down to display the Business Processes panel.
- 4. In the **Data Panel** row, select the **Deny** column.
- Click the Save button.

# **Access Control Lists (ACLs)**

Access to specific records can be controlled using access control lists (ACLs). These can be set by a system administrator opening the record and clicking on the **Set ACL** button near the top of the screen

A system administrator can deny or allow access to specific individual users, posts, groups of users and service teams.

# **Provision Setup**

The provision functionality enables you to record service provider, service and charge/cost information against a student to cover the full period of time of provision.

#### More Information:

Recording a Provision on page 63

One automatically calculates the charges for each provision year based on the start date and end date of the provision together with the **Provision Years** (which are usually financial years) defined in the system.

#### More Information:

Provision Year Setup on page 37

You can record payments to third parties as transactions against a provision charge/cost.

There are two ways to record a provision against a student. Which method you choose depends on your Local Authority's preference:

- 'Service Provider Link' method
- 'Charge Type and Service' method.

**NOTE:** When you create a provision record for a student, One allows only one of the above methods, i.e. 'Service Provider Link' or 'Charge Type and Service'.

### Service Provider Link Method

Before you can record a provision against a student, you must link together the service provider, the service being provided and the associated charge type.

#### Example

A **Service Provider** (e.g. Special School for the Deaf) is linked with the **Service** being provided (e.g. Learning to Sign) with a **Charge Type** (e.g. £50/day).

Setup (summarised):

- 1. Define which services are available for selection by your service team. Do this using the service categories which are applied to a service via **Focus** | **Services** | **Service Categories**. For more information, see <u>Services</u> on page 3.
- Define the provider, service, and charge type association via Focus | Services | Service Provider Links.

# **Charge Type and Service Method**

Here you link the service with a charge type, i.e. no link exists to the service provider (until you create a specific provision record).

Changes to a charge type affect all records using it, so this method allows multiple provision records, linked to a charge type to be maintained easily in bulk.

### Example

A local authority associates a charge type (e.g. £50/day) with a specific service (e.g. Learning to Sign). Any changes you subsequently make to that charge type affect all provision records for that service.

### **Provision Update**

If a Scheduled Task with an action of Update Provision exists, the provisions are not updated immediately. This instead happens when the task is scheduled. On saving a new charge rate, the user is notified if this is the case.

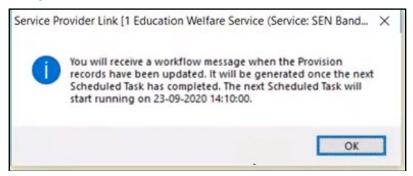

For full details see Update Provision Scheduled Task on page 41.

# Setup (detailed)

Equipment

Define which services categories are available for selection by your service team.

5. Define services categories via Focus | Services | Service Categories.

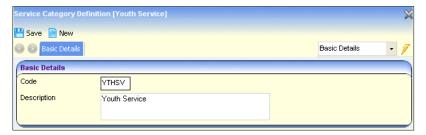

- 6. Define which services are applied to a service category via Focus | Services | Services.
- 7. Define the Provision Charge Type Lookup Codes via Tools | Administration | Lookups, Table\_ID 1062:

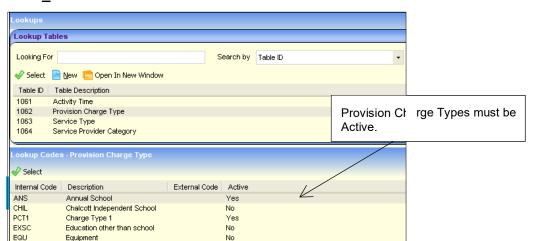

8. Provision Charge Type codes added to the lookup table are listed in Focus | Services | Provision Charge Type where the Charge Rate is defined.

#### Important Note:

If an end date added for the **Charge Details** on a **Provision Charge Type** is before the start date of the provision record, when new charges are added to the provision charge type One resets the existing provision hours on the student provision record to 1 and records of any payments that have been made are lost.

To prevent any payment records being lost, see the section on <u>Charge/Cost Details and Provision Charge</u> <u>Type</u> on page 36.

- 9. To define the provision charge rate:
  - a. Access the Charge Type Detail page via Focus | Services | Provision Charge Type.
  - b. In the Charge Type Cost Summary panel, click the Add button to display the Charge Rate dialog.

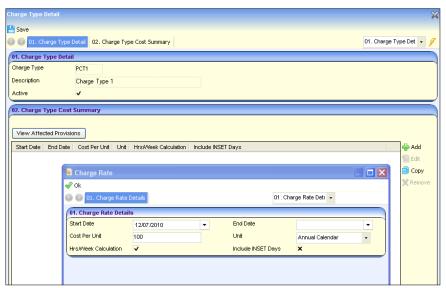

- c. Enter the Charge Rate Details:
  - Cost per Unit: The amount allocated based on the selected Unit.
  - Unit: this is the period which the cost is based on, i.e. Annual Calendar, Annual School, Day, Half-Term, Hour, Monthly, Termly or Weekly. The unit may be marked as Not Applicable if, for example, the cost is a "one-off", set for a fixed period.
  - Hrs/Week Calculation: Select this check box to enable, for example, an Annual
    cost to be calculated per hour or week
  - Include INSET Days: Select this check box if the provision includes INSET days
- 10. Define the values in the service team via Focus | Services | CSS Service Teams Administration:
  - The **Service Team** must be linked to an **Establishment** of which you are a member:

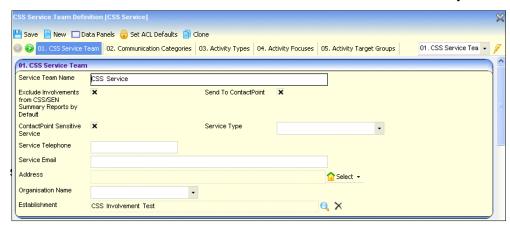

Add Service Categories (see step 1, above) to the Service Team (panel 10) which links the service to the service team:

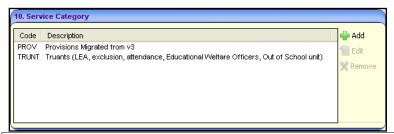

**NOTE:** When you create a provision record for a student, One allows only one of the above methods, i.e. 'Service Provider Link' or 'Charge Type and Service'.

### Charge/Cost Details and Provision Charge Type

If an end date is added to the **Provision Charge Type | Charge Details** panel before the start date of the **Provision** record, One resets the existing provision hours on the student provision record to 1 and any payment records that were made are lost.

To avoid payment records being deleted, complete the following procedure:

- 1. Follow steps 1 6 above to set up the **Charge Type and Service** method.
- Click the Save button. The following message is displayed:
  - Saving these changes to this Provision Charge Type will cause some provision records to lose Charge/Cost Detail rows with payments attached and/or Provision Hours which have been entered against the record.
     OK Cancel Export Details.
  - Choosing **OK** will continue the save without further confirmation.
  - Choosing Cancel will return you to the Provision Charge Type screen with your changes intact but not saved.
  - Choosing Export Details will generate a .csv file containing details of the children and provisions affected, which you can select where to save.
- 3. Click the **OK** button to save the record as normal; the affected payments will be deleted.

Click the **Cancel** button to stop the save, but retain the data entered by the user on the **Provision Charge Type** screen.

Click the **Export Details** button to display the following message:

A .csv file containing the affected children and provisions will be saved at the location of your choice. It contains children's data so please choose an appropriate location. Do you wish to continue?

Yes

No.

4. Click the **No** button to return to the first warning message without saving the changes made to the **Provision Charge Type**.

Click the **Yes** button to select a location to save the file containing an export of the student/provision data affected by the potential changes to the **Provision Charge Type** record.

The exported .CSV file provides enough information for the affected records to be found via the v4 Client. The file lists provision records rather than students, so if one student has multiple provision records, each affected provision is listed as a row.

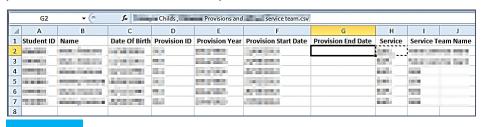

#### Note:

Adding Provision End Dates for charge details will prevent this problem occurring.

It is advisable to ensure that charge details are kept up to date. If they are not up to date, they should be edited before adding payments to provisions.

# **Provision Year Setup**

One enables you to define year details for business processes, including provision. Years can be either academic or financial, with user-defined start and end dates.

When a new financial year is created all provision records are updated. If a Scheduled Task with an action of Update Provision exists, the provisions are not updated immediately. This instead happens when the task is scheduled. On saving a new financial year, the user is notified if this is the case.

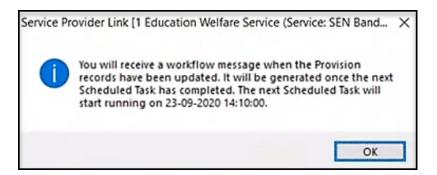

For full details see Update Provision Scheduled Task on page 41.

Creating a new Provision Year

1. Select **Tools | Year Settings | Year Definitions** to display the **Year Definition Summary** page.

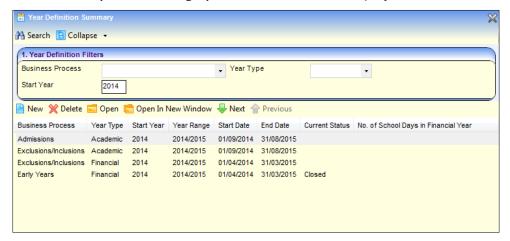

2. To add a new provision year, click the **New** button to display the **Year Definition** page.

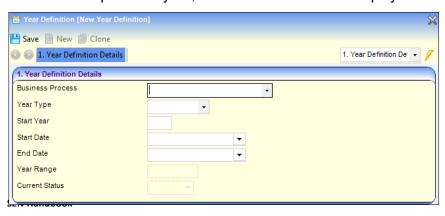

- a. Select Provisions from Business Processes drop-down.
- b. Select either **Financial** or **Academic** from the **Year Type** dropdown.

NOTE: Once a Year Type has been saved it cannot be edited.

- In Start Year, enter the year you want the provision year to start.
- d. In the **Start** and **End Date**, the system defaults according to the **Year Type** and the **Start Year**. If required, you can change these fields.

NOTE: One calculates the Year Range depending on the Start Year you entered above.

3. When you have finished, click the **Save** button. If the **Year Type** is **Financial**, One calculates the **No. of School Days in Financial Year**.

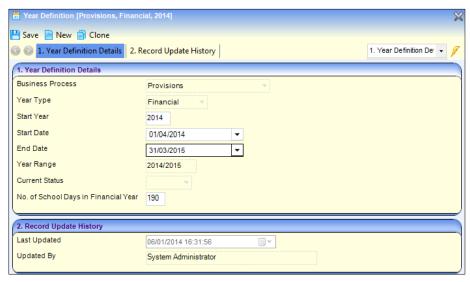

Here are some points to note about the No. of School Days... field:

The No. of School Days... field is used for calculations performed by the Annual School Census process. The calculation is:

(School Days covered by provision) / (School Days in the Provision Year)

- The **No. of School Days...** field defaults to 190. If you want a different value, you must amend it before the year definition record is saved.
- Only whole numbers can be entered with a maximum range of 1-366 (365 for financial years not covering a leap year day). Additionally, the maximum value that can be entered cannot exceed the total number of calendar days in the provision year.
- The field value is automatically set to 190 days for existing financial provision years. Whether the years are future, current or past does not affect this.
- Where provisions exist for a given provision year, the **Year Definition** record for that year cannot be amended (including the new field for number of school days in provision year).

# **Update Provision Scheduled Task**

When a new financial year is created or a new charge rate is created against a service provider, all provision records need to be updated with the new calculations. Whilst the system is updating the provision records a timeout can occur preventing the records from being updated.

Creating a Scheduled Task with an action of Update Provision can manage this process. This means that when the LA adds a new financial year or charge rate, the provision update process won't run immediately. Instead it is run based on when the LA has defined it to run in the scheduled task. Having this process run as a scheduled task means the time out will not happen and the financial year will be successfully created alongside updating the provision records.

For details of how to create and manage scheduled tasks, see the v4 Scheduled Tasks Guide.

If no scheduled task exists in the future, the provision records continue to be updated immediately.

# **Provision Update**

When a new charge or financial year is created, the user is notified that the provision will be updated when the scheduled task runs and when that will be.

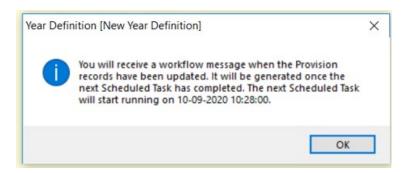

After the charge rate/financial year is created, a new cost record is created against the Student Provision, but only the Cost Per Unit column is updated.

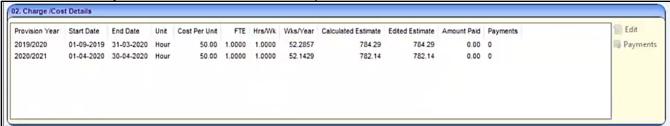

Once the scheduled task has run, the **Provision Year**, **Calculated Estimate** and **Edited Estimate** field are updated with the new calculations.

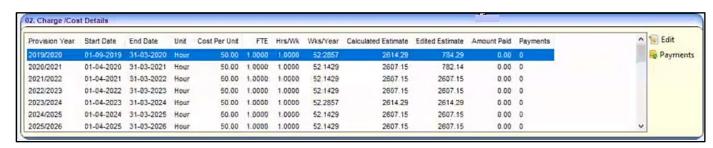

# **Workflow Messages**

A workflow message is generated after the scheduled task has run.

If the task ran successfully it states Provision records updated. If it is not successful it states it has failed and provision records have not been updated.

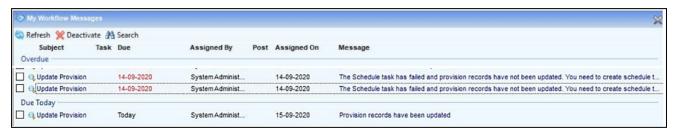

If the task fails, it will need to be run again.

# 04 Using SEN

This chapter is for SEN assessment officers/service teams and admin officers in Local Authorities (LAs) who use One SEN for their day to-day business processes.

### SEN Involvements

Involvements contain pre-defined data fields enabling you to log details of a student's statutory SEN statement process.

There are four SEN involvements:

| SEN Involvement   | Linked to              | More information |
|-------------------|------------------------|------------------|
| Assessment        | Student                | Page 39          |
| Assessment review | Assessment involvement | Page 54          |
| Standalone review | Student                | Page 54          |
| Tribunal          | Assessment involvement | Page 58          |

**NOTE:** Before you can create involvements for students, involvement forms <u>must</u> be set up and linked to service teams. See <u>SEN Involvement Forms Setup</u> on page 18 for more details.

### Assessment Involvement

Recording a SEN assessment for a student involves creating a SEN assessment involvement. Once you have created a SEN assessment involvement it is used throughout the statutory SEN process to add data for all SEN assessment phases, i.e. from the receipt of request for assessment to issuing a final statutory statement, as follows:

| Phase    | Statement<br>Process | Weeks | More information in this Handbook                                   |
|----------|----------------------|-------|---------------------------------------------------------------------|
| Phase 1  | Decision             | 6     | Logging a Request for Assessment (Phase 1) on page 40.              |
| Phase 2  | Assessment           | 10    | Logging Assessment details (Phase 2) on page 49.                    |
| Phase 3a | Draft<br>Statement   | 2     | Logging Draft (or In Lieu) Statement details (Phase 3a) on page 50. |
| Phase 3b | Final<br>Statement   | 8     | Logging Final Statement details (Phase 3b on page 51.               |

### The SEN Process and the Timeline

**NOTE:** Although it is optional to link a timeline to an involvement, it is necessary to do this for a timeline to function correctly with an involvement.

The SEN process is time specific. Each date field on an involvement indicates an event within the assessment process. These dates are linked to a timeline which is displayed at the top of the involvement form after you first save the involvement.

Pre-defined timelines are supplied by Capita appropriate to the SEN process. For more details about timelines and the SEN workflow process, see <u>Setting Up SEN</u> chapter on page 3.

# **Prerequisites**

Before you can create an involvement on SEN you should make sure the following are already setup within One:

| SEN<br>Version | Prerequisite                                                                                                    | More Information                                           |
|----------------|----------------------------------------------------------------------------------------------------|------------------------------------------------------------|
| v3             | Map all users of Involvements to a <b>Person</b> on the One database (which is usually themselves).  Tools   System Administration   Users   User Details   Mappings                 | One System-Users,<br>Groups, Permissions<br>Handbook       |
| v4             | Create a <b>Post</b> , e.g. Assessment Officer, via Tools   Team Structure.  Add <b>User</b> (s) to a <b>Post</b> . Select if the user is a CSS Caseworker and/or SEN Admin Officer. | <u>SEN Posts</u> on page 8                                 |
| v4             | Create Establishments via Tools   Team Structure.  Add a Post to Establishment.                                                                                                    | SEN Establishments<br>on page 10                           |
| v4             | Create a Service Team via Focus   Services   CSS Team Administration.  Link Establishment to Service Teams.                                                                          | <u>SEN Service Teams</u> on page 11                        |
| v4             | Create SEN Involvement Forms via Focus   Services   CSS Involvement Forms.  To SEN involvement forms, add Caseworker label, CSS Service Team, Statuses, Sources, etc.                | <u>SEN Involvement</u><br><u>Forms Setup</u> on page<br>18 |
| v4             | If you are using timelines, link a timeline to SEN involvement forms via Tools   Administration   Timeline   Timeline Design                                                         | <u>Creating a new</u><br><u>Timeline</u> on page 21        |

# Logging a Request for Assessment (Phase 1)

This procedure describes how to log a request for a new statutory assessment, for example you have received a request from a student's parent to assess a student for SEN purposes.

# Creating a new Assessment Involvement

1. From the required student's record, select **Involvements** in the **Links** panel on the right side of the **Home Page** to display the **Involvement Summary** dialog.

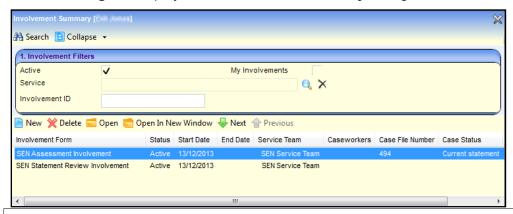

**NOTE:** If active involvements exist for this student, they are displayed below the **Involvement Filter** panel on the **Involvement Summary** page.

2. Click the **New** button in the **Involvement Filters** panel to display the **Choose an Involvement Form** dialog.

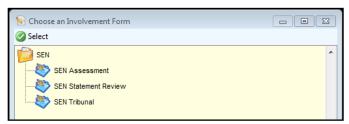

3. Highlight the required assessment involvement form then click the **Select** button to display a new blank involvement.

When you create an assessment involvement from a student's record, some fields are automatically populated. These include:

- The **Service Team** that you are linked to
- Involvement Form name
- Subject
- Caseworker or Assessment Officer
- SEN Professionals, as defined in Services | SEN Administration | SEN User Defaults. For more details see Setting up SEN User Defaults on page 17.

### Adding Request details

1. On the **Involvement Summary** dialog, select the **Involvement Details** panel.

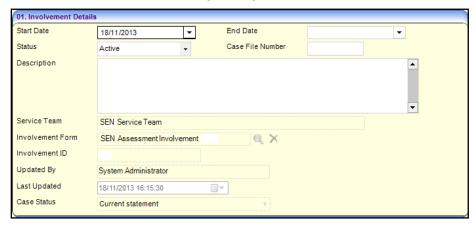

- Enter the required details:
  - a. Start Date: The date the request for assessment was received by your Local Authority,
     e.g. letter from the student's parents.
  - b. Status (Lookup ID 0674): Add a status to reflect the involvement circumstances, e.g. Active.
  - c. **Description**: You can add descriptive text for this involvement.
  - d. **Service Team**: This field is populated with the service team already linked to this type of involvement. For more information, see <u>SEN Service Teams</u> on page 11.
- In the Subjects panel, to see more details about the student, click the Details button. The Subjects panel is pre-populated with brief details about the student, e.g. name, date of birth and start date of this Involvement.

**NOTE:** If you create an involvement without selecting a student first, this panel is blank. To select a student, click the **Add** button.

- 4. In the **Reasons** panel, add reasons for the request, including a **Primary Reason**.
  - a. Click the Add button to display the Involvement Reason Chooser dialog.
  - b. Select one or more reasons from the list.
  - c. Click the **Save** button to populate the involvement.
- In the Send Data to ContactPoint panel, because ContactPoint is no longer used, make sure the Send Data to ContactPoint check box is X.

### Adding Assessment Officers and Admin Officers

The **SEN Officer** panel and the **SEN Admin Officers** panel may be pre-populated with officers who belong to the service team to which this involvement form has been linked. If not, the panel is blank.

- 1. To add more SEN officers to these panels, click the **Add** button to display the **Chooser** dialog.
- 2. Select the required officers, then click the **Save** button to populate the involvement.

### Adding SEN Professionals

The **SEN Professionals** panel is partially populated with names defined via **Services | SEN Administration | SEN User Defaults**. For more details, see <u>Setting up SEN User Defaults</u> on page *17*.

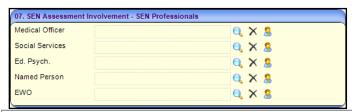

NOTE: Named Person is a generic field in which you can add another professional, if required.

To add more professionals to the **SEN Professionals** panel:

- 1. Click the **Browse** button to display the relevant appropriate role table.
- 2. Select the required professional.
- Click the Save button.

To clear a professional role, click the **Clear** button.

To see more details of each person, click the **Details** button.

**NOTE:** You can link Educational Welfare Officer (**EWO**) and **Ed. Psych**. roles to a **Base**, e.g. the student's school. If so, these roles are automatically populated in the **SEN Professionals** panel.

### **Enquiring on Progress of the Assessment**

Use the **SEN Assessment Progress** panel to enquire on the progress of the involvement since the assessment **Received Date**. This panel is only updated when you <u>first</u> save the involvement.

The fields are automatically updated as each phase is completed.

NOTE: If the actual period is out of the statutory period, the dates are displayed in red.

### Adding more Phase 1 Details to an Assessment

Use the **Assessment Details** panel to log assessment phase 1 details, e.g. SEN needs and medical needs.

**NOTE:** You can use the **Memo** buttons at the end of the panel, to record notes specific to the **Educational Psychologist** and **Summary** information. Alternatively, bigger documents can be linked to the involvement using the **Linked Documents** functionality. For more details, see <u>Linked Documents</u> on page 89.

Select the Assessment Details panel.

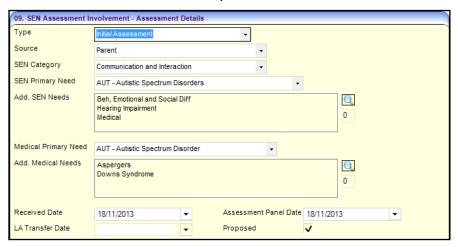

#### Enter details as required:

Type (Table\_ID 0315): Select the assessment type from the drop-down, e.g. Initial Assessment.

**NOTE:** If the assessment is transferred from another Local Authority, select **LEA Transfer**.

- **Source** (*Table\_ID 1052*): Select the origin of the request for this assessment, e.g. parental/quardian request, school, etc.
- SEN Category: Select the main category of need (as specified in the SEN Code of Practice),
   e.g. CI Communication and Interaction.
- **SEN Primary Need** (Lookup *ID 0123*): Select from the drop-down.

**NOTE:** This is the main reason for the request, e.g. Spectrum Autistic Disorders.

Add. SEN Needs: Click the Browse button to display a list of Needs from which to select one or more needs.

NOTE: This field in enabled only after you select a SEN Primary Need.

- Medical Primary Needs (Lookup ID 0613): If required, you can select a primary medical need from the drop-down.
- Add. Medical Needs: Click the Browse button to display a list of Needs from which to select.

**NOTE:** This field in enabled only after you select a **Medical Primary Needs**.

Received Date: Enter the date the request was received by the LA. Today's date is displayed by default, which you can change to an earlier date if required.

**NOTE:** The assessment process always starts from the **Received Date**.

Assessment Panel Date: Enter the date when the Assessment Panel meets to discuss the student's assessment request.

■ LA Transfer Date: If applicable, enter the date the assessment was transferred from another LA.

**NOTE:** This field is only enabled if you selected **LEA Transfer** as the **Type** in the **Assessment Details** panel.

3. Once you have completed the mandatory fields, click the **Save** button.

**NOTE:** One automatically generates a **Case Number** in the Involvement Details panel when you save the involvement.

### Attaching a Timeline to the Involvement

If a timeline has been linked to the **Assessment Involvement Form**, when you save the involvement the **Select Timeline** dialog is displayed.

1. Click the **Save** button to attach the timeline displayed in the **Timeline** field, to the assessment.

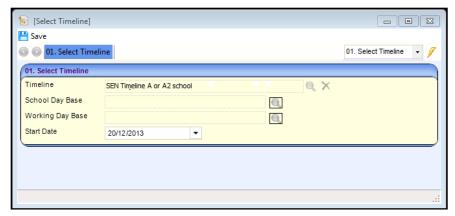

If more than one timeline has been linked to the involvement form:

- a. Click the **Timeline** button on the **Involvement** toolbar to display the linked timelines.
- b. Select the required timeline.
- 2. Make sure the **Start Date** of the timeline is the same as the **Start Date** on the **Involvement Details** panel. For more information, see <u>Adding Request details</u> on page 41.
- 3. Click the **Save** button to display the **SEN Assessment** dialog.
- 4. Click the **Save** button to create the timeline/involvement link.

NOTE: One adds the Timeline Details panel as the new first panel.

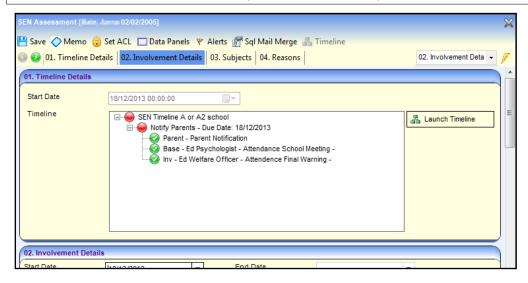

Use the plus and minus icons to expand and collapse the tree.

The **Timeline** navigation tree displays what activities need to be done and their current status, using the following icons:

- Warning Date has been reached/exceeded.
- Target Date has been reached/exceeded.
- Timeline is In Progress.
- Timeline is Complete.

### Using the Timeline to Continue the Involvement Process

Use the timeline to complete assessment activities, i.e. find out what work needs to done next on the assessment and whether the activities (or *tasks*) are 'on time'. Here are some hints on using timelines:

■ To open the timeline, click the **Launch Timeline** button in the **Timeline Details** panel. The timeline that has been attached to the involvement is displayed, for example:

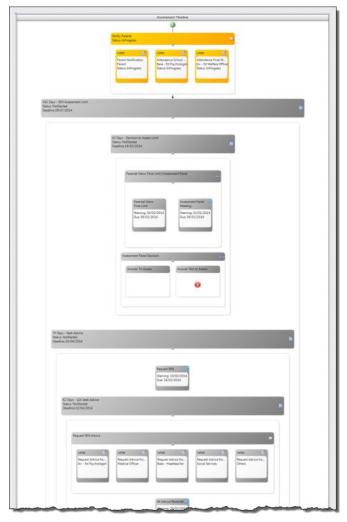

- Complete the activity boxes in sequence, which follows the statutory SEN process.
- When you complete a timeline activity, e.g. Assessment Panel Meeting, that contains a date field, e.g. Assessment Panel Date, it updates the corresponding linked field on the involvement.

**NOTE:** It is important to allow timeline activities to complete the involvement fields, rather than enter dates directly into the involvement.

When you have dealt with an activity, you should mark it as either complete or skipped. Options depend on the activity type, e.g. Complete Activity, Generate Correspondence, Generate All Correspondence, Choose Branch, Skip.

NOTE: You should not use the Skip button to skip activities if they contain a mandatory date field.

Timelines are colour co-ordinated to show you what has been done already and what need to be done to progress the assessment in a timely manner.

| Timeline activity colour                                                                                       | Meaning                      |
|----------------------------------------------------------------------------------------------------|------------------------------|
| Parend News Line Line Wherey Object/2010 the (EQU/2014 Butter I Program Orange                                 | action to be done next       |
| Recomment Faired of Meeting 24/06/2014 Doc 06/07/2014 Doc 06/07/2014 Datas Consider Considere 04/08/2013 Green | action complete              |
| Request Advise for. The - 6d Boychouges                                                                        | action <u>not</u> done yet   |
| Attouries, End V. Attouries, End V. Vo 16 We have cittler Unders tal growt Disposed CV 606-0214  ight grey     | action that has been skipped |

■ When you have finished an activity, press the **Do not Recalculate** button the timeline toolbar.

**WARNING**: Do <u>not</u> press the **Recalculate** button as this will disrupt the statutory timescale for this assessment.

- You can use the timeline to generate letters by clicking the Generate Correspondence button. Letters are stored in the Communications Log and shown on your Home Page as Linked Documents.
  - Correspondence can be generated in **Quick Reports**, or Crystal reports. For more information on setting up timeline correspondence, see <u>Using Timelines to Generate</u> <u>Correspondence</u> on page 28.
- You can Replan an Activity that has not started. You cannot replan an activity that is In Progress or if it has been Completed. To replan, double-click to open the activity and change either the Warning Days or the Target Days, these are the only fields that can be altered. Then click the Save button.

#### **Updating Linked Field: From Timeline to Involvement**

When you complete an activity which is linked to a field within an involvement, the completed date populates the corresponding linked field within the involvement. Linked fields have a 'chain link' icon in the top right corner of an activity box.

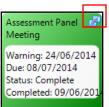

Due to validation within the involvement some date fields have flags which need to be set to true (or sometimes false) in order for a field to become editable; this is also updated when you complete the linked activity.

#### Example:

When **Assessment Start Date** is populated with the completion date of a linked activity, the **Started** check box is automatically selected.

**NOTE:** If a date has already been entered in a linked field within the involvement, then subsequently you complete the timeline linked activity, the date entered within the involvement is overwritten by the completion date of the linked timeline activity.

#### **More Information:**

RG\_Timelines\_Using a Timeline available from <a href="http://www.onepublications.com">http://www.onepublications.com</a>

### Deleting a Timeline from a Student's Involvement

To delete a timeline from an involvement, make sure the **Timeline can be Deleted** check box is selected on your **Service Teams Definition** dialog via **Focus | Services | CSS Service Team Administration**.

#### More Information:

Creating a Service Team on page 11

When the **Timeline can be Deleted** check box is selected for your service team and when a student's involvement has been linked to a timeline, a **Delete Timeline** button is displayed on the involvement toolbar:

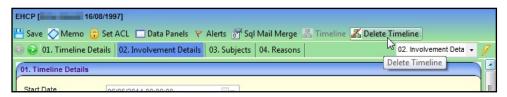

 To delete a timeline from an involvement, click the **Delete Timeline** button. A warning message is displayed asking you to confirm:

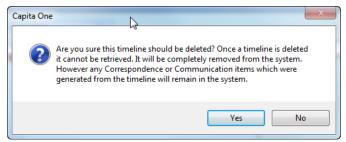

2. To permanently remove the timeline from the student's involvement, click the **Yes** button.

**NOTE:** If required, you can then link a new 'blank' timeline by clicking the **Timeline** button on the involvement toolbar. The new timeline starts from the beginning of its process, so you should skip any previous activities to get to the current point on the timeline.

See Attaching a Timeline to the Involvement on page 44.

# **Recording the Assessment decision**

To log the Assessment Panel's decision:

1. Select the **Assessment Details** panel:

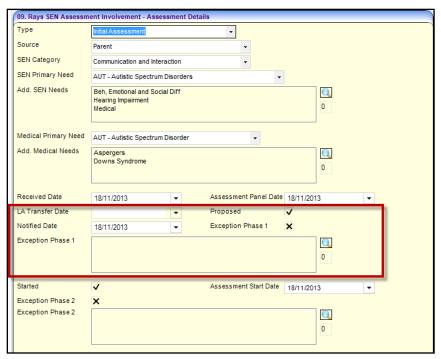

#### 2. Enter the required details:

- Proposed: If the assessment has been agreed by the Assessment Panel, tick this check box, which enables the Notified Date field.
- Notified Date: Enter the date that the stakeholders, e.g. parents, school etc. were notified by the LA of the intention to assess.
- **Exception Phase 1** (check box): Select the check box if the statutory time limit of 6 weeks for phase 1 is exceeded.

NOTE: Exception Phase 1 is only available if the source of the request is a parent or guardian.

- Exception Phase 1 (text box): To add one or more exceptions:
  - i. Click the **Browse** button to display the **Select Exceptions Chooser** (Lookup ID 0316).
  - ii. Select one or more exception reasons relevant to Phase 1 from the Chooser.
  - iii. Click the **Select** button to return to the **SEN Assessment** dialog.

**NOTE:** You must record an **Exception** when the assessment process fails to meet the timescale for the phase, or you anticipate that it will fail.

For more information, see the Assessment Details topic in the One online help.

Click the Save button.

**NOTE:** One automatically generates a **Case Number** when the record is saved which is displayed on the **Involvement Details** panel.

# **Logging Assessment details (Phase 2)**

This procedure describes how to log a statutory assessment. Phase 2 of the assessment includes requesting and logging letters of advice from health and care professionals etc.

- 1. From the required student's record, select **Involvements** in the **Links** panel on the right-hand side of the **Home Page** to display the **Involvement Summary** dialog.
- 2. Select the required assessment involvement then display the **Assessment Details** panel.

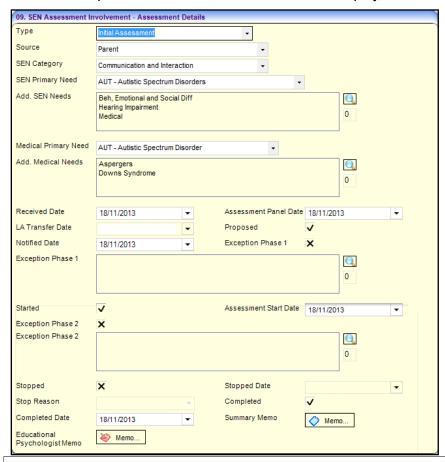

**NOTE:** The **Assessment Detail** panel is mainly concerned with Phase 1 activities. However, it contains Phase 2 fields, as described below.

- 3. Enter the Assessment Details panel as required.
  - **Started**: Tick this check box to record that the Phase 2 assessment process has started.

**NOTE:** If the assessment is <u>not</u> to proceed, uncheck this box. You must then record an exception reason in the **Exception Phase 2** field.

- Assessment Start Date: Enter the date on which the assessment process started.
- **Exception Phase 2**: When the statutory assessment time limit is exceeded, select the check box.
- **Exception Phase 2** (text box): To add one of more exceptions:
  - i. Click the **Browse** button to display the **Select Exceptions Chooser** (*Lookup ID 0317*).
  - ii. Select one or more exception reasons relevant to Phase 2 from the **Chooser**.
  - iii. Click the Select button.

**NOTE:** Exception reasons are defined via **Tools | Administration | Lookups** and are mapped to external DfE codes.

- Stopped: If the assessment is to be stopped you must check this box and record a Stop Reason. Click the Browse button to select a reason from the lookup table (Table\_ID 0404).
- Completed: When this assessment is complete, select this box. You must also enter a Completed Date which indicates the end of Phase 2. The completed date must be after the Start Date and cannot be after the system date, i.e. today's date.
- Educational Psychologist Memo and Summary Memo: To write a memo, click the Memo button to display the Memo pop-up window.

NOTE: The Memo button colour is red if a memo has been added and saved.

Click the Save button.

# Logging Draft (or In Lieu) Statement details (Phase 3a)

This procedure describes how to record details of the phase 3a 'draft or in lieu' statement process.

- 1. From the required student's record, select **Involvements** in the **Links** panel on the right side of the **Home Page** to display the **Involvement Summary** dialog.
- 2. Select the required assessment involvement then select the **Statement Details** panel.

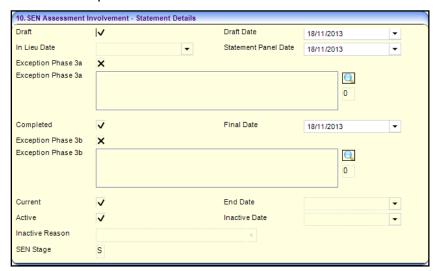

3. Enter the required details:

#### Draft:

If the Local Authority has issued a draft statement, tick the **Draft** box. Then, enter the
date the draft was issued in the **Draft Date** field.

Or

- If a draft statement is <u>not</u> to be issued, a *Notice in Lieu of the Statement* must be served, so uncheck the **Draft** field. Then, enter the date the *Notice in Lieu of the Statement* was served in the **In Lieu Date** field.
- **Exceptions Phase 3a**: When **the** statutory assessment time limit is exceeded, select the check box.
- **Exceptions Phase 3a** (text box): To **add** one of more exceptions:
  - i. Click the Browse button to display the Select Exceptions Chooser (Lookup ID 0317).

- ii. Select one or more exception reasons relevant to Phase 3a from the Chooser.
- iii. Click the Select button.

# **Logging Final Statement details (Phase 3b)**

This procedure describes how to record details of the Phase 3b 'final statement' process.

- 1. From the required student's record, select **Involvements** in the **Links** panel on the right-hand side of the **Home Page** to display the **Involvement Summary** dialog.
- 2. Select the required assessment involvement then display the **Statement Details** panel.

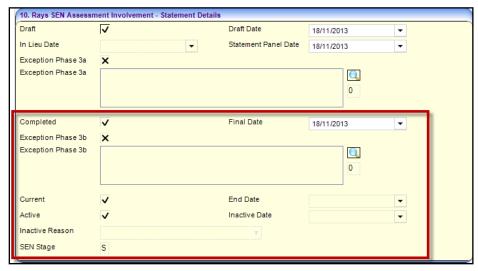

- 3. Enter the **Statement Details** panel (highlighted in red in the above screenshot):
  - Completed: When the final statement has been issued, tick this box and record the issue date in the Final Date field.
  - Exceptions Phase 3b: When the statutory assessment time limit is exceeded, select the check box.
  - **Exceptions Phase 3b** (text box): To add one of more exceptions:
    - i. Click the **Browse** button to display the **Select Exceptions Chooser** (*Lookup ID 0317*).
    - ii. Select one or more exception reasons relevant to Phase 3b from the Chooser.
    - iii. Click the Select button.
  - Current and Active: When the final statement is issued, tick these check boxes.

### Saving the Involvement and Creating a Review

When you save a Phase 3 assessment involvement for the first time, a system dialog is displayed enabling you to create a **SEN Review Involvement** record for the student.

1. Click **Save** at the top of the assessment involvement to display a confirmation dialog:

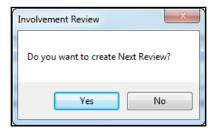

To create a future review involvement, click the Yes button to display the Create Review dialog.

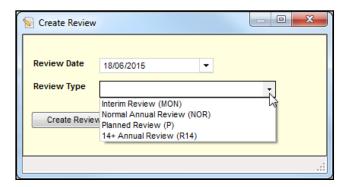

**NOTE:** The **Review Date** is calculated one year ahead, in anticipation of **Review Type** being **Annual Review**.

- 3. Select the required **Review Type** from the drop-down.
- 4. If necessary, change the Review Date.
- Click the Create Review Involvement button to display the SEN Assessment dialog.

NOTE: The review involvement is created in the background.

6. Click the **Save** button. The new statement review record is displayed on the **Review** panel of the assessment involvement.

To display the new statement review involvement, click the **Edit** button to display the **Review Involvement**.

#### **More Information:**

Review Involvement on page 52

### Enquiring on a Student's SEN Stage

When you save an assessment involvement after Phase 3 details have added, the **SEN Stage** field on the **Statement Details** panel displays the codes specified in the SEN Code of Practice, i.e.

- Q (Statement is under assessment)
- \$ (Final statement issued).

# Logging a Decision to Stop an Assessment

This procedure describes how to record a decision to stop the Phase 3b 'final statement' process.

- 1. Open the required student's assessment involvement.
- 2. Select the **Statement Details** panel.
- Deselect the Active check box.
- 4. Enter the Inactive Date.
- 5. Select an **Inactive Reason** from the drop-down (*Table ID 0328*).

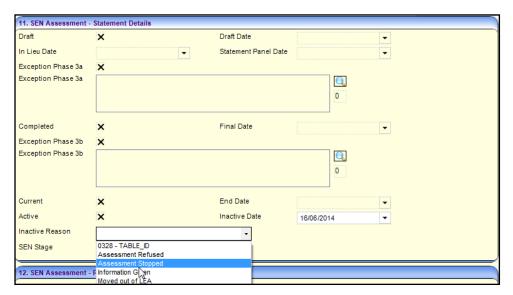

- 6. In the **Assessment Details** panel, select the **Stopped** check box.
- 7. Select a **Stopped Reason** from the drop-down (*Table\_ID* 0404).
- 8. Enter the Stopped Date.

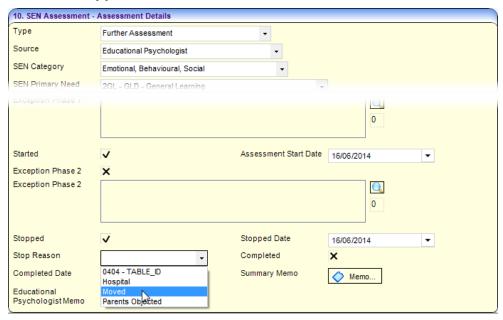

9. Click the **Save** button. If a timeline is attached to the involvement, a dialog is displayed.

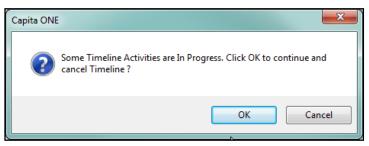

10. Click the **OK** button to cancel the timeline.

The **Case Status** of an involvement which has been stopped is displayed in the **Involvement Summary** panel, e.g. **Assmt. stopped**.

### **Review Involvements**

There are two types of SEN review involvement:

- SEN assessment review involvement: Linked to a SEN assessment involvement. You can create an assessment involvement in two ways:
  - When you finalise an assessment involvement, you can create a statement review involvement. For more information, see <u>Saving the Involvement and Creating a Review</u> on page 51.
  - From scratch. See Creating a Statement Review Involvement on page 54.
- SEN standalone review involvement: Linked to a student record, not an assessment involvement. For example, standalone review involvements can be used for:
  - Students who do <u>not</u> have a SSEN, but require provision for their needs, for example, a 'top-up of funding' review.
  - Students who require a separate review earlier than their annual review, due to a change in their circumstances.

**NOTE:** For both review types, the data entry fields and panels described below are identical, except that a standalone involvement is not associated with an assessment involvement in the **SEN Assessment Summary** panel. For more information, see <u>Creating a Statement Review Involvement</u> on page 54.

# **Creating a Statement Review Involvement**

To create a review involvement:

1. From a student's record, in the **Links** panel on the **Home Page**, select **Involvements** to display the **Involvement Summary** dialog.

**NOTE:** To complete an assessment review involvement that has been created from an assessment involvement:

Click the required review involvement in the **Involvement Summary** dialog to display the **SEN Statement Review** dialog.

Then, enter the panels as described in step 5 and onwards, below.

Click the New button to display the Choose an Involvement Form dialog.

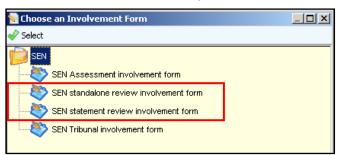

- Highlight the required review involvement type you want to create.
- 4. Click the **Select** button to display the **SEN Statement Review** dialog.

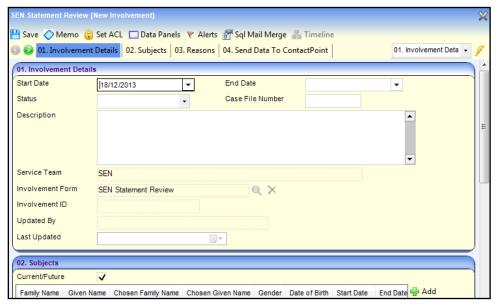

- Select the Involvement Details panel.
- 6. Enter the required details:
  - Start Date and End Date: The Start Date defaults to the current system date. Add an End Date
    - for the review involvement, if required.
  - **Status** (*Lookup ID 0674*): Select from the drop-down list, e.g. **Active**.
  - **Case File Number**: Add a case file number for the review involvement, if required.
  - **Description**: Add a description of the review involvement, if required.
- 7. Select the **Reasons** (*Lookup ID 1053*) panel to add one or more reasons for the review. The first **Active Reason** in the list is regarded as the **Primary Reason**.
  - a. Click the Add button to display the Involvement Reason Chooser pop-up window.
  - b. Select one or more reasons from the list
- 8. Select the **SEN Assessment Officers** panel to add the officers who are dealing with the review, if this has not been automatically populated.
  - a. Click the Add button to display the Assessment Officer Chooser.
  - b. Select one or more workers from the list.
- Select the SEN Assessment Summary panel to add the assessment involvement to which this review relates.
  - a. Click the Add button to display the Involvement Summary dialog.
  - b. Select the relevant assessment involvement to which this review relates. The assessment's brief details are displayed in the SEN Assessment Summary panel.
- 10. Select the **SEN Admin Officers** panel to add the Admin Officers(s) who are dealing with the review, if this has not been automatically populated.
  - Click the Add button to display the Admin Officer Chooser.
  - b. Select one or more workers from the list.
- 11. Select the **SEN Statement Review** panel:

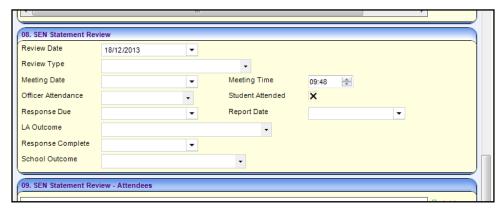

- Review Date
- Review Type (mandatory): Select from the drop-down which is populated via Services | SEN Administration | SEN Review Type Setup. For details, see <u>Setting up SEN Review Types</u> on page 16.
- Meeting Date and Meeting Time: Add the date and time of the review meeting at, for example, the student's school.
- Officer Attendance: Select the requirement for an SEN Officer to attend the review, i.e.
   Essential, Desirable or Not Required.
- Student Attended: Select the check box if the student attended the review meeting.
- **Review Report Date**: The date the report is received by the Local Authority.
- Response Due and Response Complete: These dates enable you to record and monitor the responses to the review report.
- **LA Outcome** (*Lookup ID 0441*): Select the Local Authority's recommendation following the annual review meeting.
- **School Outcome** (*Lookup ID 0859*): Select from the drop-down. This field logs the school's recommendation before the review meeting has taken place.

# Logging the Review Meeting Attendees and Outcome

- 1. In the **Attendees** panel, click the **Add** icon to open the **Person Enquiry** window which enables you to:
  - search on people recorded in the database
  - select the Key Contacts tab which displays people in roles linked to the service, e.g. SEN Professionals, Parent/Carer.
- 2. To log the review meeting decision, in the **Outcome** panel, click the **Add** button to display the **Involvement Outcome Chooser** (Lookup ID 1054).
- 3. Select the relevant outcome of this review, e.g. **Upheld**, **Denied**, etc.

# Saving your work

To save the **Review Involvement**, click the **Save** button at the top of the **SEN Statement Review** page.

If you entered a **Response Completed** date (above), a message is displayed asking "Do you want to create Next Review?" To create a new review involvement ready for the next annual review, click **Yes**.

### Review Involvement Timeline created on Save

After you have saved the review involvement, and if its involvement form has been associated with a timeline, the **Timeline Details** panel is displayed as the new first panel of the **SEN Statement Review** dialog.

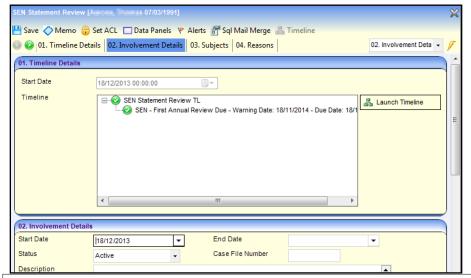

#### More Information:

Attaching a Timeline to the Involvement on page 44

### Viewing the Review Timeline

In the **Timeline Details** panel on the **SEN Statement Review** page, click the **Launch Timeline** button to display the **Involvement Timeline** page showing a graphical representation of the review activities:

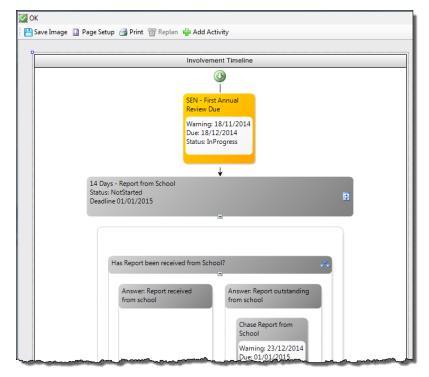

#### More Information:

Using the Timeline to Continue the Involvement on page 45

### **Tribunal Involvement**

If parents disagree with the decisions of the Local Authority, they have the right to appeal to the SEN and Disability Tribunal, which is an independent body.

Parents must be informed about their right of appeal during the assessment process.

#### More Information:

SEN Tribunals topic from the One online help

# **Creating a Tribunal Involvement**

You can add a SEN tribunal involvement from:

- A person record
- A student record (The method used in the following procedure).
- 1. Open the required student's record.
- In the Links panel on the right-hand side of the Home Page, select Involvements to display the Involvement Summary dialog. All active involvements for this student are shown.
- 3. Click the **New** button to display the **Involvement Form Chooser**.
- Select the required SEN tribunal involvement type.
- 5. Select the **Involvement Details** panel:

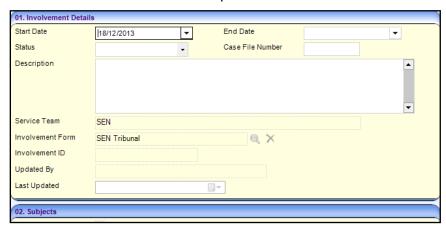

- 6. Enter the required details:
  - Start and End Date: The Start Date defaults to the current system date. Add an End Date for the tribunal involvement, if required.
  - Status: Select the involvement status, e.g. Active
  - Case File Number: Enter a case file number, if required.
  - Description: Add a description of this Tribunal case, if required.

**NOTE:** The **Subject** panel is automatically populated with the student's name etc.

- 7. In the **Reasons** panel, add the reasons for bringing the tribunal case, e.g. if the parents disagree with the contents of the SSEN.
- 8. In the **SEN Caseworkers** panel and the **SEN Admin Officers** panel, add the LA workers involved in the tribunal case. Use the **Choosers** dialogs to select them.

**NOTE:** These panels' names can be locally configured. See <u>Setting up a SEN Involvement Form</u> on page 19.

- 9. Select the **SEN Assessment Summary** panel.
- 10. Click the **Add** button to display the assessment involvements for this student.
- 11. Select the assessment involvement to which you want to link this tribunal involvement.

# **Logging Tribunal Hearing details**

1. Select the **SEN Tribunal Involvement** panel:

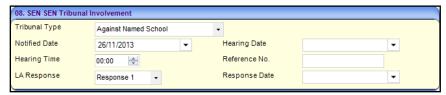

#### 2. Enter the required details:

- **Tribunal Type**: Select the type of the tribunal hearing from the drop-down list, e.g. **Appeal against Non-Assessment**.
- **Notified Date**: Select the date that the Local Authority was notified of the tribunal hearing.
- Hearing Date and Time: Enter the date and time of the tribunal hearing.
- **Reference Number**: Enter the tribunal hearing reference.
- **LA Response** and **Response Date**: Enter these dates, if required.
- Select the Attendees panel.
- 4. Click the **Add** button to display the **Person Enquiry** dialog which allows you to:
  - a. Search for people recorded in the database or,
  - b. Select the **Key Contacts** tab to display people in roles linked to the service, e.g. SEN Professionals, Parent/Carer.
- 5. Click the Save button.

**NOTE:** The **Involvement Status History** panel is updated automatically when you save. It displays the date when the involvement's status was last updated.

# **Involvements and Activities**

Activities include school, home or other agency visits, meetings (e.g. Panel Meetings, Case Conferences); also work that a caseworker must do such as write up a report or preparation time.

Workflow items can be recorded against involvements and activities and then assigned to a user or a post. The workflow item displays on **My Workflow Messages** on the **My Home Page**.

An electronic sign off facility is available which locks the activity or the involvement and records who signed the record off and when.

**NOTE:** Individual fields on activities and involvement forms can be configured to be mandatory via **Tools** | **Set Mandatory Fields**.

To add activities to involvements:

- Click the Activities link on the Involvements page to display the Activity Enquiry for Involvement dialog.
- 2. Search for an existing **Activity** or add a new one.

It is <u>not</u> possible to link an involvement to a pre-existing activity as an activity must be specific to its linked involvement.

#### More Information:

The v4 Client online help file.

RG\_Activities\_Creating an Activity available on the One Publications website via CSS / SEN / SEND / ChSC.

# Reallocating an Involvement

Users with the appropriate permissions can reallocate involvements:

- from one caseworker to another caseworker, or
- from one administrative officer to another administrative officer.

**NOTE:** Permissions are granted via **Tools** | **Permissions** | **User Group Processes** | **User Group Processes** | **User Group Processes** | **User Group Processes** | **User Group Processes** | **User Group Processes** | **User Group Processes** | **User Group Processes** | **User Group Processes** | **User Group Processes** | **User Group Processes** | **User Group Processes** | **User Group Processes** | **User Group Processes** | **User Group Processes** | **User Group Processes** | **User Group Processes** | **User Group Processes** | **User Group Processes** | **User Group Processes** | **User Group Processes** | **User Group Processes** | **User Group Processes** | **User Group Processes** | **User Group Processes** | **User Group Processes** | **User Group Processes** | **User Group Processes** | **User Group Processes** | **User Group Processes** | **User Group Processes** | **User Group Processes** | **User Group Processes** | **User Group Processes** | **User Group Processes** | **User Group Processes** | **User Group Processes** | **User Group Processes** | **User Group Processes** | **User Group Processes** | **User Group Processes** | **User Group Processes** | **User Group Processes** | **User Group Processes** | **User Group Processes** | **User Group Processes** | **User Group Processes** | **User Group Processes** | **User Group Processes** | **User Group Processes** | **User Group Processes** | **User Group Processes** | **User Group Processes** | **User Group Processes** | **User Group Processes** | **User Group Processes** | **User Group Processes** | **User Group Processes** | **User Group Processes** | **User Group Processes** | **User Group Processes** | **User Group Processes** | **User Group Processes** | **User Group Processes** | **User Group Processes** | **User Group Processes** | **User Group Processes** | **User Group Processes** | **User Group Processes** | **User Group Processes** | **User Group Processes** | **User Group Processes** | **User Group Processes** | **User Group Processes** | **User Group Processes** | **User Group Processes** | **User Group Processes** | **User Group Processes** | **User Group Processes** | **User Gro** 

### **Business Rules**

One applies the following business rules when reallocating an involvement:

- The recipient of the involvement must be in the same establishment as the existing caseworker or administrative officer.
- You cannot reallocate an involvement to a person with a different role.
- If the person is a caseworker <u>and</u> an administrative officer, you must use the wizard twice, once for each role.

After you have reallocated an involvement, you can print the details.

# Select User to Reallocate From dialog (wizard 1 of 5)

To select a SEN user, you want to reallocate involvements from:

 Select Focus | Services | CSS Administration | Involvement Reallocation to display the names of all caseworkers and administrative officers who have been allocated active involvements of any type.

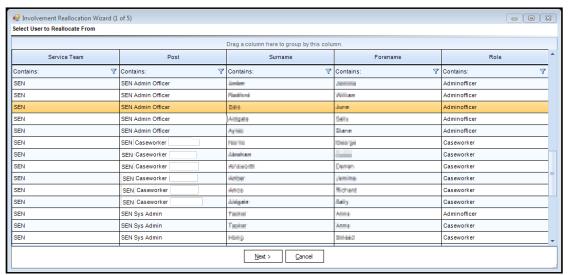

An active involvement is where the **Start Date** on the involvement is either the same as, or earlier than, the system date. The **End Date** is either blank or is after the system date.

**NOTE:** One only displays caseworkers and administrative officers who have a current role on an involvement.

- Highlight a caseworker or an administrative officer.
- Click the Next button to display the Select Involvements to Reallocate (2 of 5) dialog.

# Select Involvements To Reallocate dialog (wizard 2 of 5)

This dialog displays the involvements for the user you selected in the first page of the wizard.

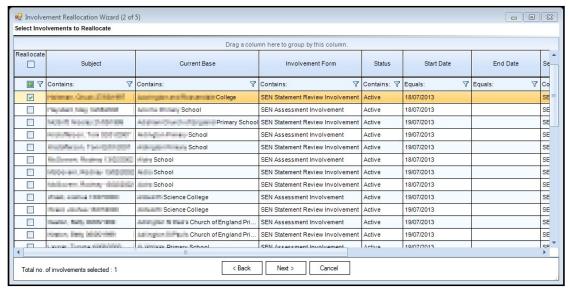

1. Select the **Reallocate** check box adjacent to the involvement to be reallocated. You can reallocate multiple involvements.

**NOTE:** To select <u>all</u> involvements, select the check box in the **Reallocate** header panel.

2. Click the **Next** button to display the **Select User to Reallocate to** (3 of 5) dialog.

# Select User to Reallocate To dialog (wizard 3 of 5)

This dialog displays the names of all caseworkers and administrative officers that belong to the same establishment group as the caseworker or administrative officer you selected in the first wizard dialog.

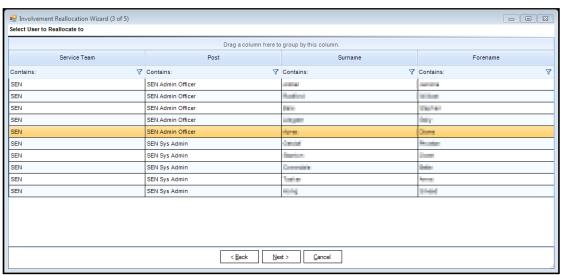

- 1. Highlight the user you want to reallocate the involvements to.
- 2. Click the **Next** button to display the **Effective Dates** dialog (4 of 5) dialog.

# End Date and Start Date dialog (wizard 4 of 5)

This dialog enables you to specify the old user's end date and the new user's start date.

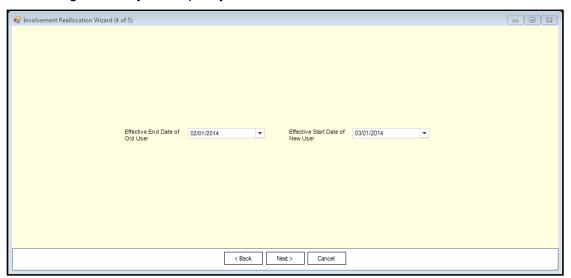

- 1. Select the Effective End Date of Old User.
- 2. Select the Effective Start Date of New User.
- Click the Next button to display the Review (5 of 5) dialog.

# Review dialog (wizard 5 of 5)

This dialog displays read-only details about the involvement reallocation.

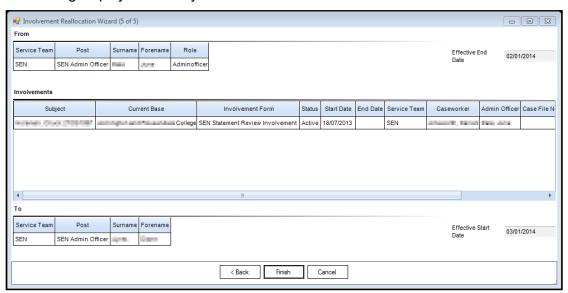

- 1. To carry out the reallocation as shown on the dialog, click the **Finish** button to display a confirmation dialog. (To return to the previous screens, click the **Back** button.)
- 2. Click the **Yes** button to reallocate the involvement.

#### **Save and Print**

To save and print the involvement reallocation details:

 Click the Yes button in the print message dialog, to display the Save and Print Reallocation As dialog.

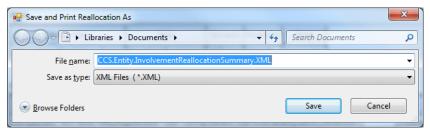

- Select a location to save the file.
- 3. Enter a File name. The file can only be saved as an .XML file.
- 4. Click the **Save** button to display the document.

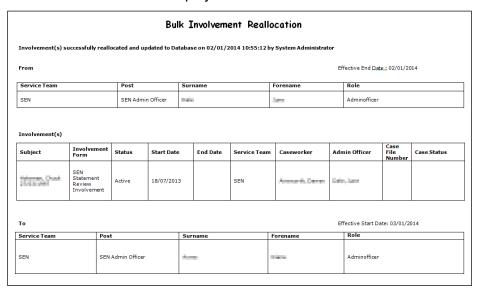

5. Select the **File | Print** button to print the document.

# **Recording a Provision**

Although SEN v4 enables you to record a provision against a student, the following procedure assumes you want to create a provision against an involvement.

**NOTE:** If you record a provision directly against a student, you will not be able to report on provisions recorded against student's involvements.

## Before you start

Decide which provision method to use, i.e. 'Service Provider Link' or 'Charge Type and Service'. Make sure that the relevant entities have been set up, e.g. service providers, services, charge types etc.

Other prerequisites for creating provision records are:

- You must have the appropriate access rights.
- Provision years (academic or financial) with start and end dates must be defined. See <u>Provision Year Setup</u> on page 37.

- A service category must be set up and linked to your SEN service team. See <u>Creating a Service Team</u> on page 11.
- Lookup codes must be populated during the service team definition. See <u>Creating a Service Team</u> on page 11.

## Adding a Provision to an Involvement

- 1. Open the **Student's** record you want to record the provision against.
- Click Involvements link from Links panel to display the Involvement Summary dialog showing all active involvements for this student.
- 3. Select the required completed involvement.
- 4. Click the **Provision** link from the **Links** panel to display the **Provision Summary** dialog.

**NOTE:** The **Provision Summary** dialog displays provision records which already exist for this student's involvement and enables you to create new provision records.

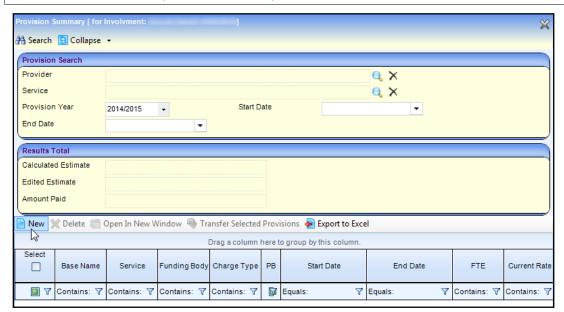

Click the New button to display the Provision Allocation dialog.

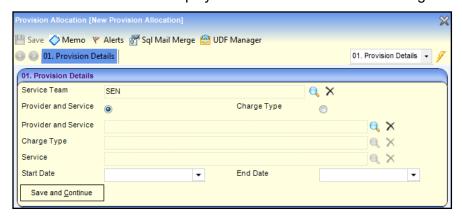

- Select the required Service Team.
- Select the provision method you want to use for this student, i.e. Provider and Service or Charge Type.

**NOTE:** You can use only <u>one</u> provision method, i.e. either 'Service and Provider Links' or 'Charge Type and Service'. For more information, see <u>Provision Setup</u> on page 32.

Enter the next fields on this panel depending on which provision method you chose.

- 8. Select the **Start Date** for the provision. If the provision is for a limited period, you can select an **End Date**, but it may be left blank for ongoing provision needs.
- 9. To save and generate the provision, click the **Save and Continue** button to display the full **Provision Details** panel and the **Charge/Cost Details** panel.

The following screen displays when the Charge Type and Service radio button is selected.

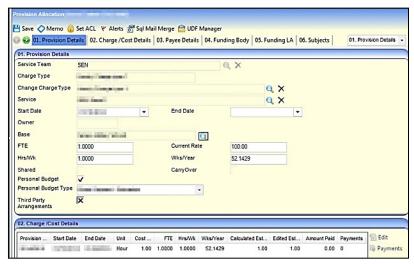

The following screen displays when the **Provider and Service** radio button is selected.

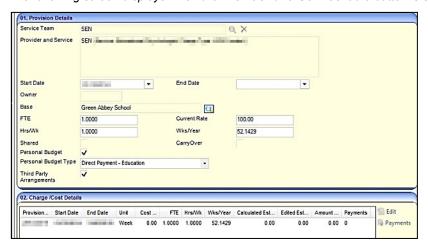

#### Changing the Charge Type

If you are used the 'Charge Type and Service' method, after you save, an additional **Charge Type** field is displayed, and the **Charge Type** field is made read-only. You can change the **Charge Type**, if necessary, and a new **Service** can then be selected. The **Charge Type** field is updated when saved.

When you click the **Change Charge Type** browse button, a dialog is displayed from which you can select an alternative charge type. If you select a new charge type, a **Preview** dialog is displayed so you can see the effects of the new charge type on the provision costs:

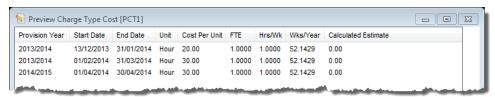

#### **Personal Budget**

When you add the provision record, a **Personal Budget** check box enables you to identify the provision as a personal budget.

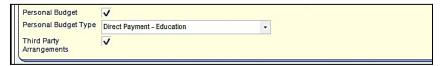

To record the provision as a personal budget:

- 1. Select the **Personal Budget** check box.
- Select one of the following Personal Budget Types:
  - Direct Payment Education
  - Direct Payment Health
  - Direct Payment Integ Funding
  - Direct Payment Social Care
  - Organised Arrangements.
- If the personal budget provision for a direct payment is a direct payment made to other people, select the Third-Party Arrangements check box.

#### **Editing Charges**

To change the charges to reflect new costs, if required, click the **Edit** icon. This opens the **Cost Details** dialog where you make the required changes.

WARNING: Changes made in the Edit dialog affect all records using that charge type.

#### Recording payments against a provision

- 1. In the Charge/Cost Details panel, highlight the required provision.
- Click the Payments button to display the Provision Transactions dialog.
- 3. Complete the **Transaction Details** panel, as required.
- 4. Click the **Save** button to display the transaction details in the top panel in the **Provision Transactions** dialog.
- 5. Close the window to return to the **Provision Allocation** dialog.
- 6. Enter details in the remaining panels on the **Provision Allocation** page as required:
  - Payee Details: Record the payee details against a provision.

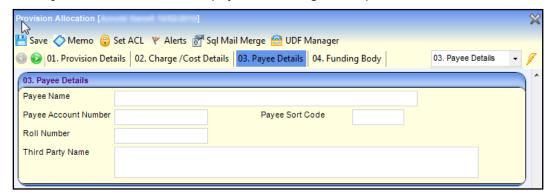

Payee Name: Free text with a maximum of 50 characters.

- Payee Account Number: Numeric only, with a maximum of 15 characters.
- Payee Sort Code: Numeric only, with a maximum of 8 characters in the format 00-00-00.
- Roll Number: If the payee is a building society you can enter the account roll number.
   Numeric only, with a maximum of 15 characters.
- Third Party Name: Free text with a maximum of 100 characters.

#### Funding Body:

- i. Click the **Add** button to display the **Provision Funding Details** dialog.
- ii. Funding: Select the required funding body.
- iii. **Percentage**: If required, change the default to reflect the percentage provided by this funding body.
- iv. Click the Save button.
- Funding LA: It is mandatory to add the Local Authority that is funding the provision.
  - i. Click the Add button to display the Lookup Codes LEA Name dialog.
  - ii. Highlight one or more local authority Internal Codes.
  - iii. In the **Key Contacts** tab window, you can add key contacts by selecting the required check boxes.
  - iv. Click the Select button.

**NOTE:** Funding bodies are defined via **Tools** | **Administration** | **Lookups**; the lookup only displays those defined with an external code of **LEA**. If only one funding body is listed for the provision, it automatically populates this field.

- Provision Reasons panel.
  - i. Click the Add button to display the Provision Reason Chooser dialog.
  - ii. Highlight one or more Reason Codes.
  - iii. Click the Select button.
- Specialist panel:
  - i. Click the **Add** button to display the **Person Enquiry** dialog.
  - ii. In the **Person Enquiry** tab window, you can search for and add people on the One people database.
  - iii. In the **Key Contacts** tab window, you can add key contacts by selecting the required check boxes.
  - iv. Click the **OK** button.
- 7. Click the Save button.

#### **Provision Transfer Wizard**

The **Provision Transfer Wizard** lets you transfer one or many provisions for a subject if they move from one base to another.

**NOTE:** The permissions for **Provision Transfer** are set up via **Tools** | **Permissions** | **User Group Processes** | **Main Business Process** - **CSS Administration** | **Provision Base Transfer**.

To transfer a provision:

- 1. Select Focus | People | Student/Person/ICS Person | Provision to display the Provision Summary screen.
- Select the provisions for the subject that you wish to transfer; the Transfer Selected Provisions button is activated.

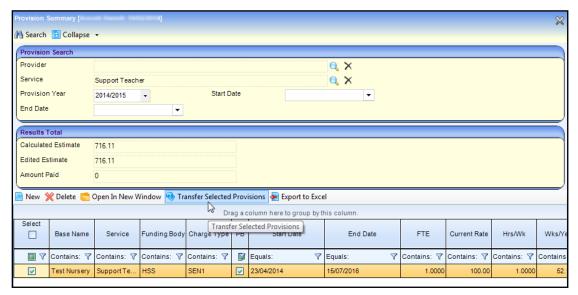

Click the Transfer Selected Provision button to display the Provision Base Transfer Wizard (1 of 3) dialog.

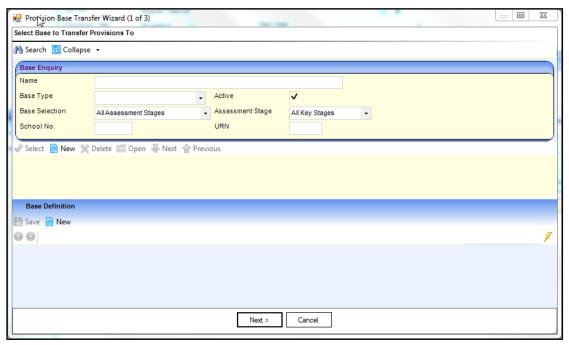

4. In the **Base Enquiry** panel, search for the base to which you wish to transfer the selected provision.

- a. Enter the search criteria fields, e.g. Name.
- b. Click the **Search** button to display the results in the results panel.
- 5. Select the base to which you want to transfer the selected provision.
- 6. Click the **Next** button to display the **Provision Base Transfer Wizard (2 of 3)** dialog.

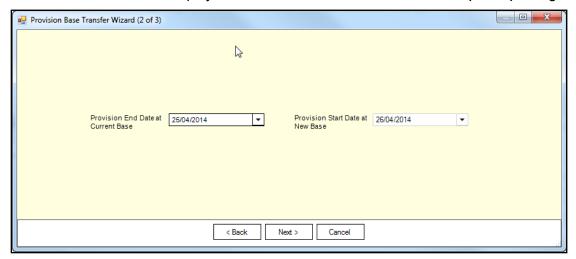

- 7. If required, change the dates.
- 8. Click the Next button to display the Provision Base Transfer Wizard (3 of 3) dialog.

**NOTE:** The **Provision Base Transfer Wizard (3 of 3)** displays the changes made to the original base in which the provision is ended, and the provision being transferred to the new base.

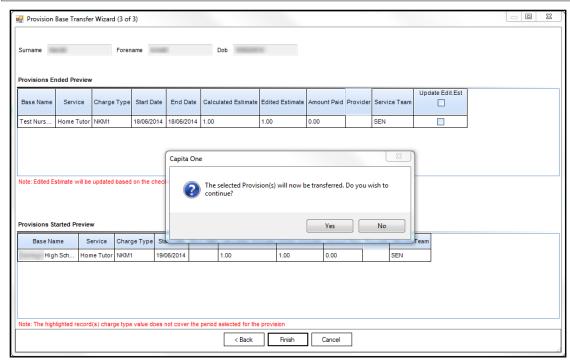

If a provision year has not been set up to cover the date range of the provision, the following warning message is displayed:

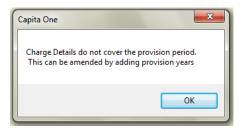

To acknowledge the message, click the **OK** button. For details about adding provision years, see <u>Provision Year Setup</u> on page 37.

#### Panel messages:

- The Provisions Ended Preview panel warning message (in red) is a reminder that if you do not select the Update Edit Est check box, then One does <u>not</u> update the Edited Estimate field when the provision is transferred.
- The Provisions Started Preview panel warning message (in red) is a reminder that the Start Date and End Date of the Charge Type Value do not span the provision date.
- 9. Click the **Finish** button to display the following message:

The selected Provision(s) will now be transferred. Do you wish to continue?

10. Click the **Yes** button to display the following confirmation message:

Provision(s) transferred successfully.

11. Click the **OK** button to display the following message:

Do you want to save and print the transferred details?

12. Click the **Yes** button to save the record to a specified folder. The report displays.

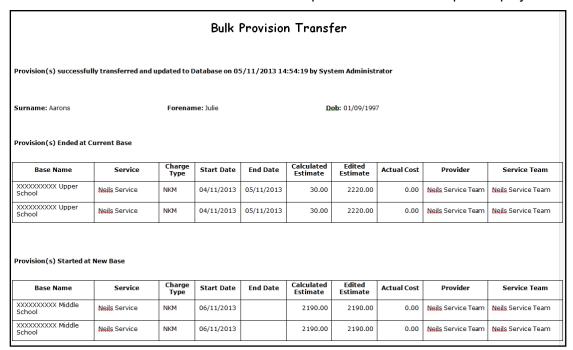

### **Student Placement and Transfer**

Use the **Placements** *and* **Transfers** functionality when a student with a SEN statement moves to another school. The information recorded here is a statutory requirement for the SEN2 and STATS2 returns.

- A Placement is a school that the student will attend. This can be the same school as they are already attending prior to being statemented.
- A Transfer is when the placement type (i.e. school) is a different SEN school type from the type of the school they were previously registered to, e.g. Maintained Mainstream School to Maintained Special School.

## **Creating a Placement /Transfer**

To create a placement/transfer for a student:

1. In the student's assessment involvement, click the **Placement/Transfer** link in the **Links** panel on the right-hand side of the screen to display the **Placement/Transfers** dialog.

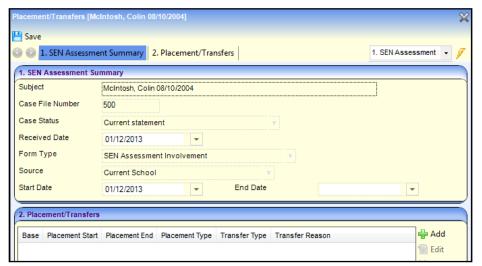

Click the Add button to display the Placement/Transfer dialog.

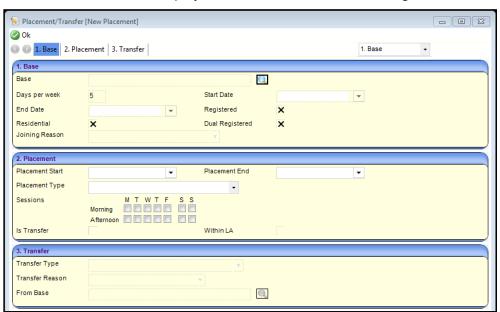

Click the Browse icon adjacent to Base to display the School History Search dialog which lists all schools in the student's school history.

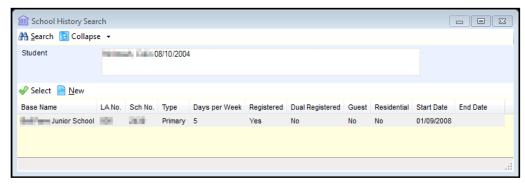

4. Select the school the student is moving to.

To add an existing base, highlight a school from the list of **Base Names** then click the **Select** button to return to the **Placement/Transfer** dialog.

a. To add a new school to the school history record, click the New button to display the School History Details dialog.

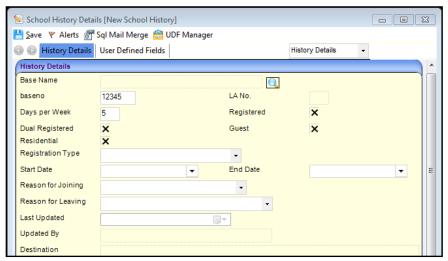

b. In the History Details panel, click the Browse button to display the Base Enquiry dialog.

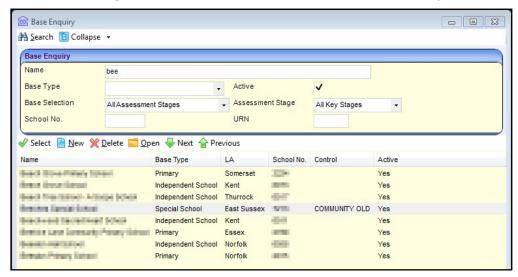

- c. Search for the new school you want by entering search criteria in the Base Enquiry panel.
- d. From the search results list, highlight the required school.

- e. Click the **Select** button to return to the **School History Detail** dialog.
- f. Enter the **History Details** panel with the new school details and the details for joining/leaving etc.

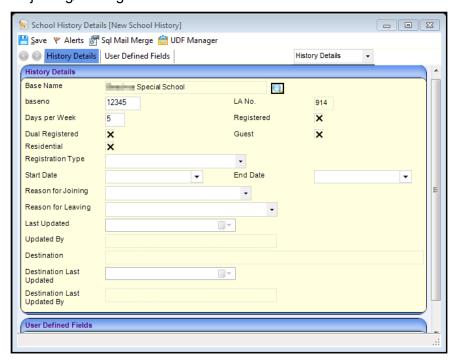

- g. Click the Save button to return to the Placement/Transfer dialog.
- Enter a Placement Start date.

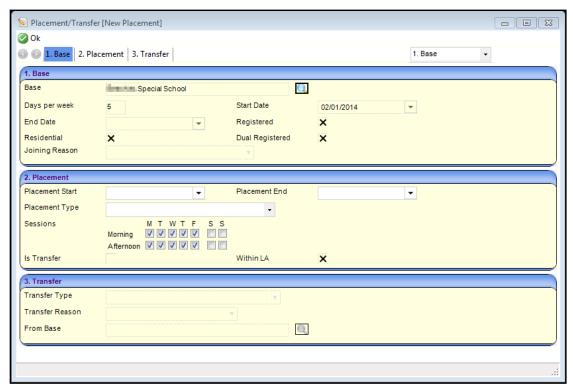

For more information about the fields in the **Base** panel on the above screen, see the One online help.

**NOTE: Placement Type** is automatically populated by the value of the **SEN School Type** from the bases setup.

- 6. The **Sessions** default to fulltime attendance at this school. Make the required changes if the student's attendance at this school is <u>not</u> fulltime.
- 7. If the student's placement is at a school of a different type (i.e. from the previous school), select the Is **Transfer** check box.

NOTE: If the Placement Type is different from the student's original school, the Is Transfer box is blank.

- 8. If this school is within the student's local authority, select the Within LA check box.
- If this placement is a transfer, select the Transfer panel and select Transfer Type, Transfer Reason and From Base
- 10. Click OK to save.

# **Communication Log**

Using the Communication Log you can record all relevant communications, ingoing and outgoing, such as letters, email, telephone calls relating to a particular involvement. This ensures that all members of the SEN team have access to the latest information when dealing with a case.

A workflow item can be recorded on the communication log and assigned to a user or a post. The workflow item displays in **My Workflow** messages on the **My Home Page**.

An electronic sign off facility is available which locks the communication log and records who signed the record off and when.

## **Accessing the Communications Log**

You can access the **Communication Log** in one of the following ways:

- If the student is known to your service:
  - Select Home Page | My Involvements | [student record] | Links area | Communication Log,
  - Select [student record] | Links Area | Involvements | Links area | Communication Log
- If the student is <u>not</u> known to your service:
  - Select Focus | People | Person/Students | Links area | Communication Log

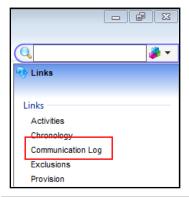

#### More Information:

RG Communication Log Follow Up available from http://www.onepublications.com

RG\_Communication\_Log\_New\_Communication available from http://www.onepublications.com

Communication Log topic from One online help.

### **Service Team Workload**

Service team members can view, edit or create involvements and activities for an individual or a service team via Focus | Services | CSS Service Team Workload.

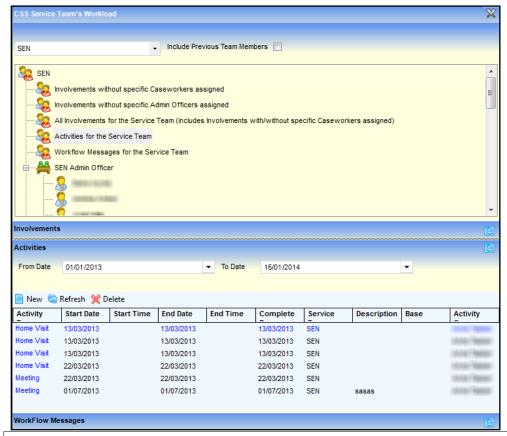

#### More Information:

CSS Service Team Workload topic from the One online help

#### **Involvements Workload**

This panel displays all involvements which have been assigned to the selected person or service team.

#### **Activities Workload**

Activities can represent school, home or other agency visits, meetings (e.g. panel meetings, case conferences) or can represent work that a caseworker must do such as write up a report or preparation time.

This panel displays a list of activities for the selected person or service team. If you have selected a person rather than a service team, activities are listed for all service teams to which they belong.

#### **More Information:**

Activities (Workload) topic from the One online help

# **Using My Home Page**

After you login, the **My Home Page** is displayed. The page comprises a series of panels for students which have been assigned to you. The following panels are relevant to SEN.

## My Workflow Messages

This panel displays all active workflow items either assigned to you personally or items which have been assigned to a post of which you are a member.

You can reassign messages by forwarding to another user or can be deleted.

## My Involvements

This panel displays all involvements which have been assigned to you. If the involvement is associated with a timeline, an icon indicates the current status of the timeline:

- Warning Date has been reached.
- Target Date has been reached.
- Timeline is In Progress.
- Timeline is Complete.

## My Activities

Activities are tasks assigned to you, these may be linked for example, to an Involvement, a visit or meeting and any tasks or events added via the Calendar, including recurring tasks.

## My Completed Reports

The **My Completed Reports** list shows all generated reports for which you have permission to view.

# **Using the Social Network Diagram**

Key professional and personal relationships for a selected person are displayed diagrammatically as a **Social Network**. This includes parents and carers, siblings, caseworkers, other involved authority professionals, and any other professionals that have been recorded as contacts for the person.

To view a **Social Network** for a student:

- 1. Display the student's record.
- Click the Social Network link in the Links feature panel on the left-hand side of the screen to display the Social Network dialog.

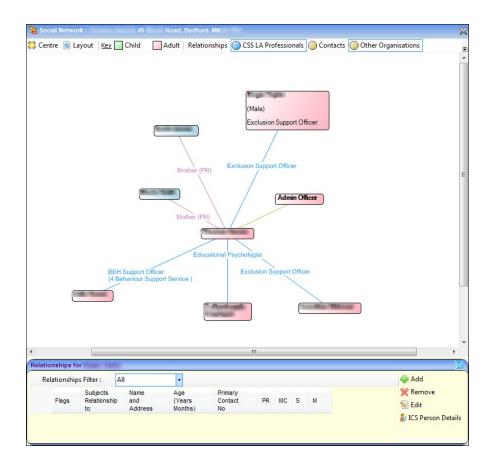

## What is displayed on the diagram?

Contacts, e.g. parents/carers, head teachers, doctors, etc. that are recorded in the One database are automatically displayed in the eco-gram. Each contact is represented as a box showing the person's name:

- To expand the box to display related details, e.g. address, gender, association, point your mouse at a name. A young person link is coloured green (pre-16-year-old) and an adult link is coloured pink (16 and over).
- To display a list of association types for the subject, point your mouse on the subject box.

**NOTE:** Each box is linked to the subject by a line with an intersection showing the association type, for example, mother, father, sibling, head principal, education psychologist.

## What is not displayed?

If a founded allegation against a carer is recorded, an association is created between the abused person and the abuser. These associations are not displayed on the Social Network.

## Navigating around the diagram

Each box can be moved on-screen by clicking and dragging the box showing the person's name.

- If the diagram is larger than the available screen size, click the Centre button to centre the diagram.
- If you change the diagram layout, click the Reset button to return it to its original layout.
- To open the details of a person, click a box in the Social Network then click the Person Details

link.

# Making SEN Enquiries on a Student's Record

#### **National Health Service Number**

You can add or view a student's **National Health Service Number** on a student's record via the **National Health Service Number** panel.

#### **Supporting Details**

To view a student's **SEN Status**, open the student's record and select the **Supporting Details** panel. **SEN Status** is read-only. It can be edited via the **SEN Stage History** panel.

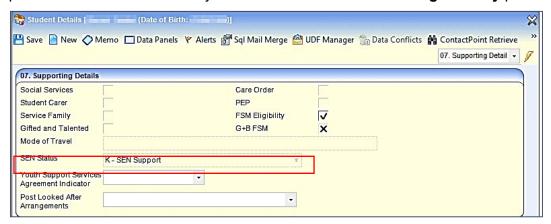

#### **SEN Needs - Other**

The SEN Start Date and SEN End Date are now recorded on SEN Needs - Other panel.

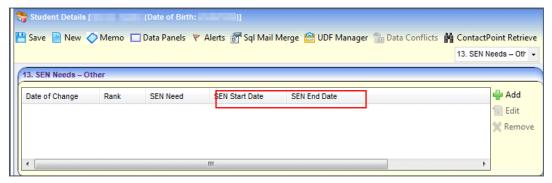

Clicking the **Add** button enables you to record the details of any other SEN Needs, including the start and end dates.

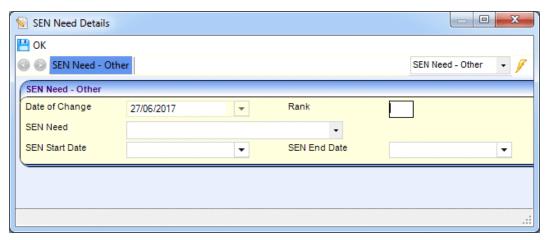

Records can be saved without a rank where the SEN Need is closed, e.g. with an end date before the system date.

82

#### **SEN Stage History**

To view a student's **SEN Stage** details, open the student's record and select the **SEN Stage History panel.** The records are sorted by descending order of start date:

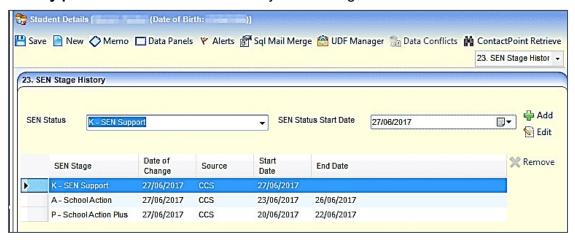

The current **SEN Status** cannot be removed from the records. Only historical records can be removed.

# 05 | Child Protection

## **Overview**

Protection from abuse and neglect is a fundamental right of all children. Children suffering or at risk of abuse or neglect need to be identified early and provided with appropriate support to help prevent problems from escalating and give them the best chance to thrive in life.

Professionals working with children need to be able to:

- identify signs of abuse and neglect early.
- assess the needs of the children and their families effectively.
- share information effectively and appropriately within and between organisations.
- develop interventions that are effective in improving the lives of the children they are intended to help.

One uses child protection events to monitor child protection. It records and displays the details of a child's protection registration. It also records the details of a child protection for a child from another local authority, living in the authority using One.

Depending on the type of event, messages are displayed on the **My Home Page** in either **My Workflow Messages** or **My Referrals**.

# **Creating a Child Protection Record**

To create a new child protection record:

1. Select Focus | People | Students | Student Details | Links panel | Child Protection to display the Child Protection Details page.

On the **Person Summary** panel, the **Family Name** and **Given Name** are pre-populated. Click the **Details** button to view full details of the child.

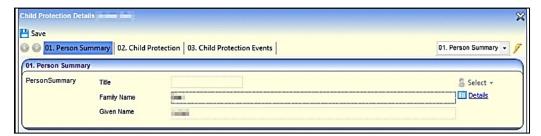

2. If required, select the **CSSR** check boxes on the **Child Protection** panel.

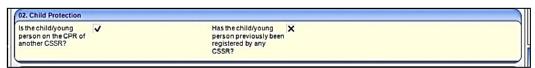

These are tri-state check boxes; the default is blank (unknown). Select the check box once to change the status to true (tick), select again to change the status to false (cross).

3. On the **Child Protection Events** panel, click the **Add** button to display the **Child Protection Event [New Child Protection Event]** dialog.

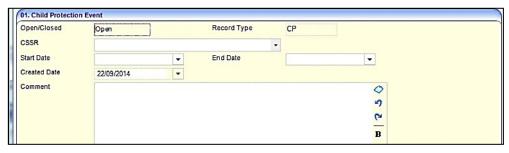

Open/Closed, Record Type and Created Date are pre-populated.

- 4. Select a **CSSR** (Council with Social Services Responsibility).
- 5. Enter a Start Date.
- 6. If required, enter an **End Date**. The end date cannot be on or before the start date.
- If required, enter a Comment. This is a free text field for information relevant to this child protection event.
- 8. On the Child Protection Categories panel (Table\_ID 0529), select one or more categories.

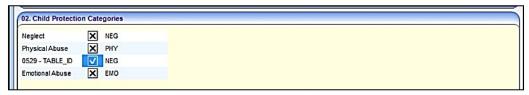

Click the OK button to return to the Child Protection Details page; the Child Protection Events panel is populated.

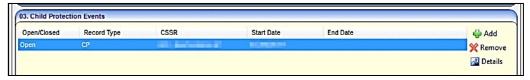

10. Click the **Save** button to save the child protection record.

The new child protection record can be viewed on the child's chronology.

# **Child Protection Contact Enquiry Record**

A **Child Protection Contact Enquiry** can be recorded against a child. It enables you to view details of the contact enquiry made about a child or young person for whom you are the key worker or designated manager.

The Child Protection Contact Enquiry functionality is available via **Focus | Contact Record | New Contact Record**. For more information, see <u>Creating a Child Protection Contact Enquiry</u> **Record** on page 83.

When an enquiry is made regarding a child or young person, a contact record is created. The contact record can be used as a Child Protection Enquiry, if the **Reason of Contact** is set to **Child Protection Plan Enquiry**.

A Child Protection Contact Enquiry enables a key worker of a child or young person to inform an enquirer if the child of whom they are enquiring is protected and if the Council with Social Services Responsibility (CSSR) have received previous enquiries about the child.

**NOTE:** All child protection contact enquiry records are stored in the database.

# **Creating a Child Protection Contact Enquiry Record**

To create a new child protection enquiry record:

- Select Focus | Contact Record | New Contact Record to display the Contact Record Details [New Contact Record] page.
- On the Subject Details panel, Date of Contact is pre-populated, but can be edited.Created On is pre-populated but cannot be edited.

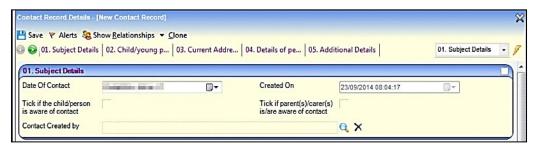

If required, select the check boxes to confirm if the child, young person, parent or carer is aware of the contact.

These are tri-state check boxes; the default is blank (unknown). Select the check box once to change the status to true (tick), select again to change the status to false (cross).

- 4. Select a Contact Created By.
- On the Child/young person's name, address and responsible CSSR panel, enter the relevant details.

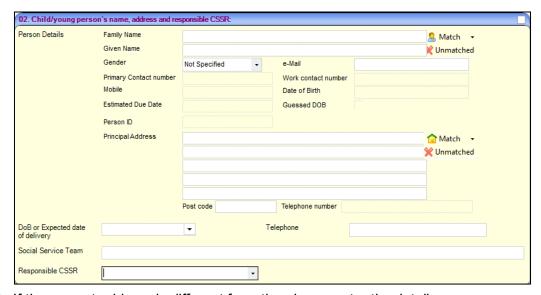

6. If the current address is different from the above, enter the details.

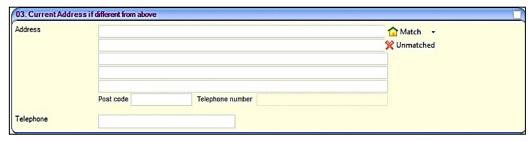

7. Enter the details of the person making contact.

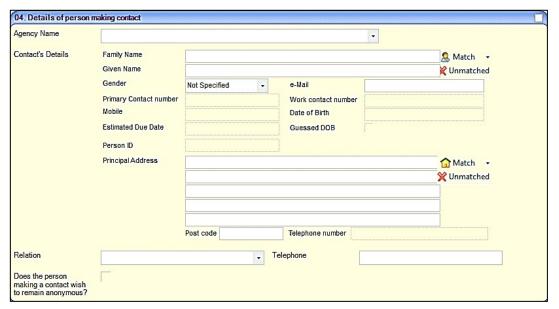

- 8. On the Additional Details panel, select a Method of Contact.
- 9. You must select Child Protection Plan Enquiry for the Reason of Contact.

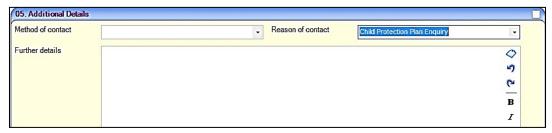

- 10. If required, enter any further details.
- 11. On the Action Taken panel, you must select an Action and Assigned To.

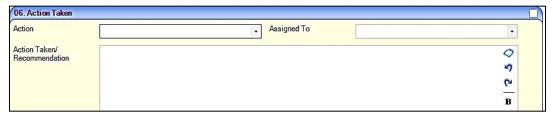

- 12. If required, enter the Action Taken/Recommendation.
- 13. Click the Save button to display the Child Protection Contact Enquiry dialog.

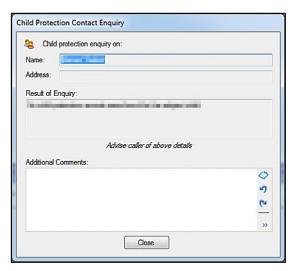

The result of the enquiry message varies according to the information available. For example:

No child protection records were found for the child.

Previous protection enquiries exist.

Active child protection record; Key worker < Name >.

CSSR = <LA Name>.

14. Click the Close button to return to the Contact Record Details page; the record is now readonly.

# **Viewing Child Protection Contact Records**

<u>All</u> child protection contact records are stored on the One database. When they are viewed at a later date, they are <u>read-only</u>.

To view a child protection contact record:

1. Select Focus | Contact Record | Manage Contact Records to display the Contact Record Enquiry page.

On the **Contact Record Information** panel, the **End Date** defaults to the system date and the **Start Date** defaults to seven days prior to this; these can be edited.

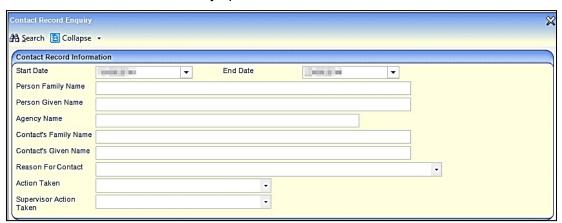

- 2. Any of the above fields can be used as search criteria. Enter the required details.
- 3. Click the **Search** button. This returns a list of contact records matching your selection criteria.
- 4. Select a record, then click the **Open In New Window** to display the <u>read-only</u> **Contact Record Details** of the child or young person.

86

# **06** | Statutory Returns

This section has been removed as the Welsh Government (WG) no longer require the STATS2 Return to be submitted.

Information relating to the SEN2 Return being submitted to the Department for Education (DfE) is contained in the One SEND handbook, available on the One Publications website.

# **07** Documents and Reports

The areas in One where you can view and generate reports, documents and correspondence are:

- Linked Documents
- Quick Reports

#### **Linked Documents**

The **Linked Documents** panel displays related documents, letters, reports etc. showing the **File Description** and **File Name**. A linked file for example, could be related to a person details, a letter generated from a timeline or a report attached to a communication log item.

- **Linked Documents** is located on the left-hand panel on the **My Home Page**. To view linked documents' details, double-click or highlight a file, then select the **Open** button.
- Click the Next button to move to the next item.
- To view newly added files, click the **Refresh** button.
- To remove a file, click the **Delete** button.

## **Adding a New Linked Document**

To add a new file as a linked document:

- 1. Click the **New** button to display the **Files Linked** dialog.
- Enter a File Description.
- Click the File Name folder to select a file.
- 4. Click the **Save** button. The **Linked By**, **Linked Date**, **Updated By** and **Last Updated** fields are automatically populated.
- 5. To upload the file, click the **Yes** button.

When the upload is completed, a message dialog confirms that the linked file is saved and uploaded. **Uploaded By** and **Uploaded Date** are automatically populated.

#### **NOTES:**

The maximum size for an uploaded file is 150 MB. If the selected file size is greater than the permitted upload limit, the file can be linked, but it cannot be uploaded, and the following message is displayed:

The file 'filename.txt' that you are trying to upload is larger than the maximum permitted size of 150 MB.

It is recommended that you link and upload files individually.

#### **Temporary Directory**

Uploaded and opened files are stored in a temporary directory. When you return to the **Files Linked** window, One automatically removes copies of these files from the temporary directory.

NOTE: You must ensure that the file you are uploading is not in use.

# **Quick Reports**

The **Quick Reports** feature panel on the **Home Page** allows you to save and import Word Templates, in XML format. These can be run to extract data from a focus page, e.g. Person Details. Templates can be designed either as letters or as forms/documents.

#### **More Information:**

How to use Quick Reports topic from One online help.

RG\_Administration\_Using Quick Reports.

# **08** Audit Trail

#### **Overview**

The Audit Trail enables you to monitor the data being added, modified or deleted by One users. This includes User Defined Fields (UDFs), if they have been flagged for Audit Journaling.

The audit trail records the Entity name, Audit Type, by whom and the date and time the record was accessed.

If a record has been created, it is a new record and the audit trail lists all of the details. If the record has been edited, the audit trail lists only the changes.

The data can be exported to an Excel spreadsheet and a Print button is available to print the audited details.

The audit trail is accessed via Tools | Audit Trail | Audit Trail.

#### MORE INFORMATION:

For more information on UDFs, see the online help or *RG\_Administration\_Managing UDFs* on the **One Publications** website via **Reference Guides | Administration**.

# **Using the Audit Trail**

To view items on the audit trail:

1. Select **Tools | Audit Trail | Audit Trail** to display the **Audit Enquiry** page, enabling you to search for existing records that have had changes made to them.

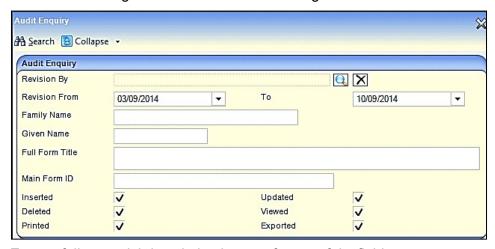

- 2. Enter a full or partial description in one of more of the fields.
  - Revision By click the browse button to select a One user.
  - Revision From defaults to seven days prior to the system date but can be edited.
  - (Revision) To defaults to the system date but can be edited.
  - Family Name.
  - Given Name.
  - Full Form Title this is the Entity name, e.g. Person, EHCP Assessment Involvement.

- Main Form ID this field is not required for SEND. The enquiry results also display Sub Form ID.
- Select the following Audit Type check boxes to filter the records accordingly:
  - Inserted
  - Updated
  - Deleted
  - Viewed
  - Printed
  - Exported.
- 4. Click the **Search** button to display a list of records matching the selection criteria.

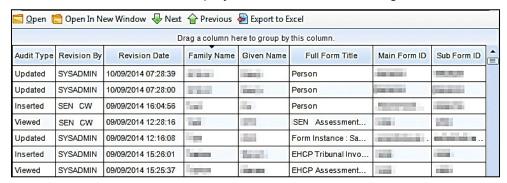

- 5. To record the enquiry results as a spreadsheet, click the **Export to Excel** button.
- To view more details about a specific record, click the Open or Open in New Window button to display the Audit Details page.

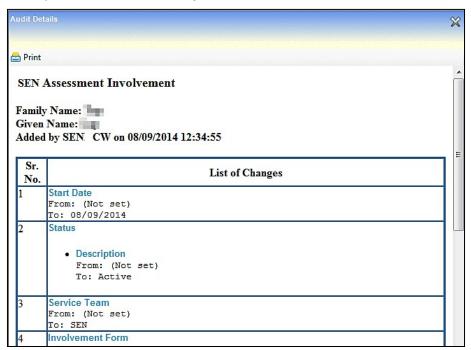

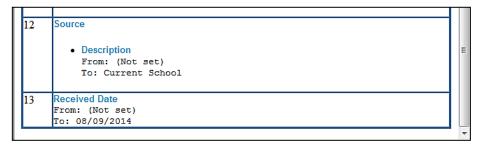

The **List of Changes** displays details of each change that was made to the selected record. A serial number (**Sr.No.**) displays, indicating the number of changes made to the record.

If this is a new record, <u>all</u> the details are listed and **From**: displays as **(Not Set)**.

If a record has been edited, then the **List of Changes** only displays **From:** and **To:** for the data item that has changed.

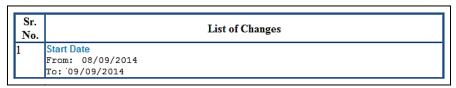

7. Click the **Print** button at the top of the page to print the list of changes.

# 09 Appendix

# **One v4 Common Functionality**

The One v4 Client version of SEN shares functionality with other One modules. For help using functionality shared with other modules, use the resources in the tables below.

The reference guides can be found on the **One Publications** website.

### **User Access**

| User Access items           | Reference Documents                      | Online Help topics               |
|-----------------------------|------------------------------------------|----------------------------------|
| Report Permissions          | RG_Permissions_Report Permissions        | Report Permissions               |
|                             |                                          | Report Definition<br>Repository  |
| User Group Processes        | RG_Permissions_User<br>Group Permissions | User Group<br>Processes          |
| User Group Permissions      | RG_Permissions_User<br>Group Permissions | User Group<br>Permissions        |
|                             |                                          | User Group<br>Permissions Editor |
| Data Panels                 | RG_Data Panel<br>Definition              | View/Hide Data<br>Panels         |
| Access Control Lists (ACLs) | RG_ACL_ACL Definition                    | Access Control List              |
|                             |                                          | Set ACL (Access<br>Control List) |

## **Involvement Panel Links**

| Links panel items | Reference Documents                                                                                                    | Online Help topics                        |
|-------------------|----------------------------------------------------------------------------------------------------|-------------------------------------------|
| Activities        | RG_Activities_Creating an Activity RG_Activities_Activities and Linked People RG_Activities_Link to Results Organiser RG_Activities_Recurring Activities | My Activities<br>Activities<br>(Workload) |
| Calendar          | RG_Activities_Activity Calendar                                                                                                    | Calendar                                  |
| Chronology        | RG_Chronology_Using the Chronology RG_Chronology_Case Notes                                                                                              | Chronology                                |

| Links panel items | Reference Documents                                                   | Online Help topics                    |
|-------------------|-----------------------------------------------------------------------|---------------------------------------|
|                   | RG_Communication_Log_New_Communication RG_Communication_Log_Follow_Up | Communication<br>Log                  |
|                   | rto_commanication_20g_r onen_op                                       | Communication<br>Log Summary          |
|                   |                                                                       | Communication<br>Log Details          |
| Relocation        |                                                                       | Relocation                            |
|                   |                                                                       | Linked Reports for Relocation Details |

# **Other Common Functions**

| Function              | Reference Documents             | Online Help topics                                                    |
|-----------------------|---------------------------------|-----------------------------------------------------------------------|
| Equipment             | RG_Equipment                    | Equipment Inventory Equipment Item Details Equipment Inventory Search |
| Administration Alerts | RG_Administration_System Alerts | Alert Definition                                                      |

# **Common UI Features**

| Function                  | Reference Documents                                   | Online Help topics           |
|---------------------------|-------------------------------------------------------|------------------------------|
| User Defined Fields (UDF) | RG_Administration_Managing UDFs                       | UDF Management<br>Overview   |
|                           |                                                       | UDF Manager                  |
|                           |                                                       | Adding a UDF to an<br>Entity |
|                           |                                                       | UDF Definition               |
| Customise Menus           | Technical Guide - Menu<br>Customization Configuration | Customize Menus              |

# Index

| Access Control Lists (ACLs)33,<br>Activities2, 75, |          |
|----------------------------------------------------|----------|
| Administration Alerts                              | 96       |
| Assessment                                         | 90       |
| Set statutory limits                               | 17       |
|                                                    | 17       |
| Assessment Involvement                             | 40       |
| Enquiring on Progress                              |          |
| Logging a Request                                  |          |
| Phase 1 details                                    |          |
| Phase 2 details                                    |          |
| Phase 3a details                                   |          |
| Phase 3b details                                   |          |
| Phases                                             |          |
| Prerequisites                                      | 40       |
| Using the Timeline                                 | 45       |
| Audit Trail                                        |          |
| Overview                                           | 91       |
| Using the Audit Trail                              | 91       |
| Calendar                                           |          |
| Child Protection                                   |          |
| Child Protection Contact Enquiry Record            | 82       |
| Creating a Child Protection Contact Enquiry        | ٥2       |
| Record                                             | 83       |
| Creating a Child Protection Record                 | 21<br>21 |
| Overview                                           | Q1       |
| Viewing Child Protection Records                   |          |
| Chronology                                         |          |
| Common Functionality                               |          |
|                                                    |          |
| Communication Log                                  |          |
| Customise Menus                                    |          |
| Data Panels                                        |          |
| View/Hide                                          | 32       |
| DfS Code of Practice                               |          |
| Documents and Reports                              |          |
| Equipment                                          |          |
| Establishments                                     |          |
| Assign Posts                                       |          |
| Create new                                         |          |
| External Mapping codes5                            |          |
| Home Page                                          | 76       |
| Involvement Forms                                  |          |
| Link Service Teams                                 | 20       |
| Setup and configure                                | 19       |
| Setup prerequisites                                | 19       |
| UDFs                                               | 21       |
| Involvements                                       |          |
| Assessment                                         | 39       |
| My Involvements                                    |          |
| Reallocating                                       |          |
| Review                                             |          |
| Tribunal                                           |          |
| Involvements                                       |          |
| Activities                                         | 59       |
| Key Concepts                                       |          |
| Linked Documents                                   |          |
| Adding a new file                                  |          |
| Linked Fields                                      | J        |
| LIIIICU I ICIU3                                    |          |

| Updating<br>Lookup Codes    | 46  |
|-----------------------------|-----|
| Search                      | 5   |
| Lookup Tables               |     |
| Add                         |     |
| Search                      |     |
| Placement and Transfer      | J   |
| Posts                       | 0   |
|                             |     |
| Create new                  | 8   |
| Provision                   |     |
| Add to an Involvement       |     |
| Change the Charge Type      |     |
| 'Charge Type and Service'   |     |
| Recording                   | 63  |
| 'Service Provider link      | 33  |
| Setup                       | 33  |
| Provision Transfer Wizard   | 68  |
| Provision Year Setup        |     |
| PULSE                       |     |
| Quick Reports89,            |     |
| Reallocating an Involvement |     |
|                             |     |
| Reference Guides (RG)       |     |
| Report Permissions31,       | 95  |
| Review Involvement          |     |
| Create                      |     |
| Create Timeline             | 57  |
| Role                        |     |
| Add                         |     |
| Assign person               | 16  |
| Role Manager                | 14  |
| SEN Administration          |     |
| Review Types                |     |
| SEN Configuration           |     |
| User Defaults               |     |
| SEN Configuration           |     |
| SEN Involvements            |     |
| SEN Review Types            |     |
|                             | 10  |
| SEN Setup                   | 40  |
| Establishments              | 10  |
| Involvement Forms           |     |
| Posts                       |     |
| Role Manager                |     |
| SEN Administration          |     |
| Service Categories          |     |
| Service Team                | 11  |
| Services                    | 3   |
| Team Structure              | . 7 |
| SEN Stage                   |     |
| SEN User Defaults for Roles | 17  |
| Service Categories          |     |
| Add                         |     |
| Service Team Workload       | 75  |
|                             |     |
| Service Teams               |     |
| Create new                  | 11  |
| Service Teams               | 40  |
| Delete                      | 13  |
| Services                    | _   |
| Add                         |     |
| Setup Checklist             |     |
| Social Network              | 76  |

#### Index

| Student Placement and Transfer           | 71 |
|------------------------------------------|----|
| Timelines                                |    |
| Adding a Timeline to an Involvement      | 44 |
| Correspondence Activities                |    |
| Create new                               |    |
| deleting a Timeline from an Involvement. |    |
| Generate correspondence                  |    |
| Import .xoml file                        |    |
| Link to Involvements                     |    |
| Linked Documents                         |    |
| Linked Fields                            |    |
| Overview                                 |    |
| Using the Designer                       |    |
| Workflow Activities                      |    |
| Workflow messages                        |    |
| Tribunal Involvement                     | 0  |
| Create                                   | 58 |
| Hearing details                          |    |
| UDFs                                     |    |
| User Access Control                      |    |
| User Defined Fields (UDF)                |    |
| User Group Permissions                   |    |
| User Group Processes                     |    |
| User Permissions                         |    |
| What's New in this Release?              |    |
| Workflow messages                        |    |
| Year Definition                          |    |
|                                          |    |